# Symantec High Availability Solution Guide for Custom Application in VMware Environment

Windows Server 2012 (x64)

6.0.2

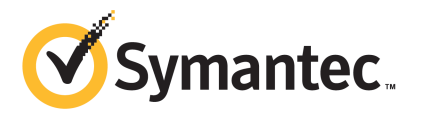

## Symantec™ High Availability Solution Installation and Configuration Guide for VMware

The software described in this book is furnished under a license agreement and may be used only in accordance with the terms of the agreement.

Product version: 6.0.2

Document version: 6.0.2 Rev 0

#### Legal Notice

Copyright © 2013 Symantec Corporation. All rights reserved.

Symantec, the Symantec Logo, the Checkmark Logo, Veritas, Veritas Storage Foundation, CommandCentral, NetBackup, Enterprise Vault, and LiveUpdate are trademarks or registered trademarks of Symantec Corporation or its affiliates in the U.S. and other countries. Other names may be trademarks of their respective owners.

The product described in this document is distributed under licenses restricting its use, copying, distribution, and decompilation/reverse engineering. No part of this document may be reproduced in any form by any means without prior written authorization of Symantec Corporation and its licensors, if any.

THEDOCUMENTATIONISPROVIDED"ASIS"ANDALLEXPRESSORIMPLIEDCONDITIONS, REPRESENTATIONS AND WARRANTIES, INCLUDING ANY IMPLIED WARRANTY OF MERCHANTABILITY, FITNESS FOR A PARTICULAR PURPOSE OR NON-INFRINGEMENT, ARE DISCLAIMED, EXCEPT TO THE EXTENT THAT SUCH DISCLAIMERS ARE HELD TO BELEGALLYINVALID.SYMANTECCORPORATIONSHALLNOTBELIABLEFORINCIDENTAL OR CONSEQUENTIAL DAMAGES IN CONNECTION WITH THE FURNISHING, PERFORMANCE, OR USE OF THIS DOCUMENTATION. THE INFORMATION CONTAINED IN THIS DOCUMENTATION IS SUBJECT TO CHANGE WITHOUT NOTICE.

The Licensed Software and Documentation are deemed to be commercial computer software as defined in FAR 12.212 and subject to restricted rights as defined in FAR Section 52.227-19 "Commercial Computer Software - Restricted Rights" and DFARS 227.7202, "Rights in Commercial Computer Software or Commercial Computer Software Documentation", as applicable, and any successor regulations. Any use, modification, reproduction release, performance, display or disclosure of the Licensed Software and Documentation by the U.S. Government shall be solely in accordance with the terms of this Agreement.

Symantec Corporation 350 Ellis Street Mountain View, CA 94043

<http://www.symantec.com>

## Technical Support

<span id="page-3-0"></span>Symantec Technical Support maintains support centers globally. Technical Support's primary role is to respond to specific queries about product features and functionality. The Technical Support group also creates content for our online Knowledge Base. The Technical Support group works collaboratively with the other functional areas within Symantec to answer your questions in a timely fashion. For example, the Technical Support group works with Product Engineering and Symantec Security Response to provide alerting services and virus definition updates.

Symantec's support offerings include the following:

- A range of support options that give you the flexibility to select the right amount of service for any size organization
- Telephone and/or Web-based support that provides rapid response and up-to-the-minute information
- Upgrade assurance that delivers software upgrades
- Global support purchased on a regional business hours or 24 hours a day, 7 days a week basis
- Premium service offerings that include Account Management Services

For information about Symantec's support offerings, you can visit our website at the following URL:

#### [www.symantec.com/business/support/index.jsp](http://www.symantec.com/business/support/index.jsp)

All support services will be delivered in accordance with your support agreement and the then-current enterprise technical support policy.

#### Contacting Technical Support

Customers with a current support agreement may access Technical Support information at the following URL:

#### [www.symantec.com/business/support/contact\\_techsupp\\_static.jsp](http://www.symantec.com/business/support/contact_techsupp_static.jsp)

Before contacting Technical Support, make sure you have satisfied the system requirements that are listed in your product documentation. Also, you should be at the computer on which the problem occurred, in case it is necessary to replicate the problem.

When you contact Technical Support, please have the following information available:

■ Product release level

- Hardware information
- Available memory, disk space, and NIC information
- Operating system
- Version and patch level
- Network topology
- Router, gateway, and IP address information
- Problem description:
	- Error messages and log files
	- Troubleshooting that was performed before contacting Symantec
	- Recent software configuration changes and network changes

#### Licensing and registration

If your Symantec product requires registration or a license key, access our technical support Web page at the following URL:

[www.symantec.com/business/support/](http://www.symantec.com/business/support/)

#### Customer service

Customer service information is available at the following URL:

[www.symantec.com/business/support/](http://www.symantec.com/business/support/)

Customer Service is available to assist with non-technical questions, such as the following types of issues:

- Questions regarding product licensing or serialization
- Product registration updates, such as address or name changes
- General product information (features, language availability, local dealers)
- Latest information about product updates and upgrades
- Information about upgrade assurance and support contracts
- Information about the Symantec Buying Programs
- Advice about Symantec's technical support options
- Nontechnical presales questions
- Issues that are related to CD-ROMs or manuals

#### Support agreement resources

If you want to contact Symantec regarding an existing support agreement, please contact the support agreement administration team for your region as follows:

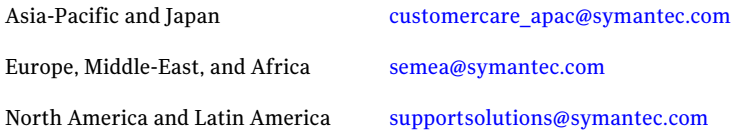

#### About Symantec Connect

Symantec Connect is the peer-to-peer technical community site for Symantec's enterprise customers. Participants can connect and share information with other product users, including creating forum posts, articles, videos, downloads, blogs and suggesting ideas, as well as interact with Symantec product teams and Technical Support. Content is rated by the community, and members receive reward points for their contributions.

<http://www.symantec.com/connect/storage-management>

#### Documentation

Your feedback on product documentation is important to us. Send suggestions for improvements and reports on errors or omissions. Include the title and document version (located on the second page), and chapter and section titles of the text on which you are reporting. Send feedback to:

#### [doc\\_feedback@symantec.com](mailto:doc_feedback@symantec.com)

For information regarding the latest HOWTO articles, documentation updates, or to ask a question regarding product documentation, visit the Storage and Clustering Documentation forum on Symantec Connect.

[https://www-secure.symantec.com/connect/storage-management/](https://www-secure.symantec.com/connect/storage-management/forums/storage-and-clustering-documentation) [forums/storage-and-clustering-documentation](https://www-secure.symantec.com/connect/storage-management/forums/storage-and-clustering-documentation)

# **Contents**

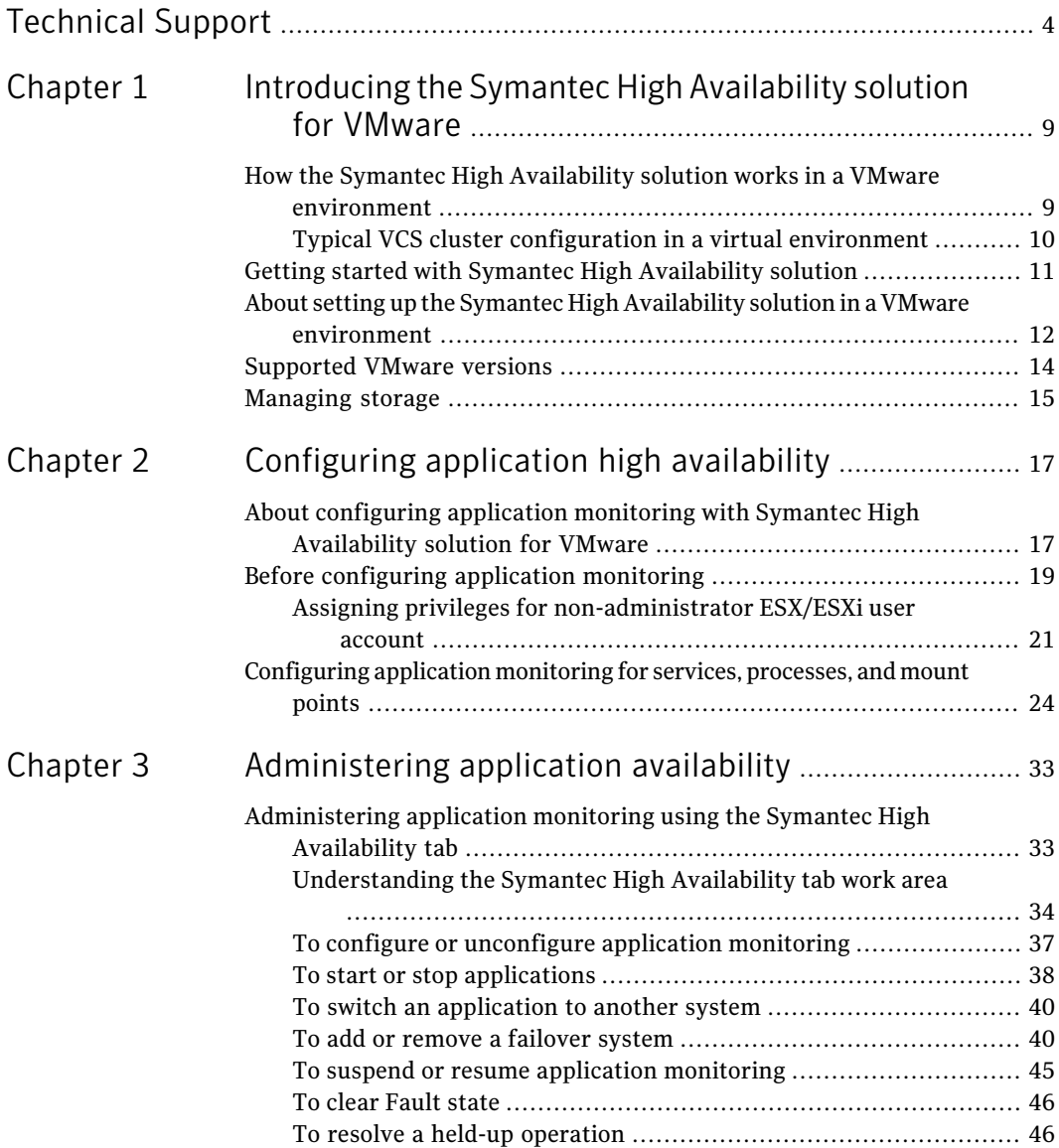

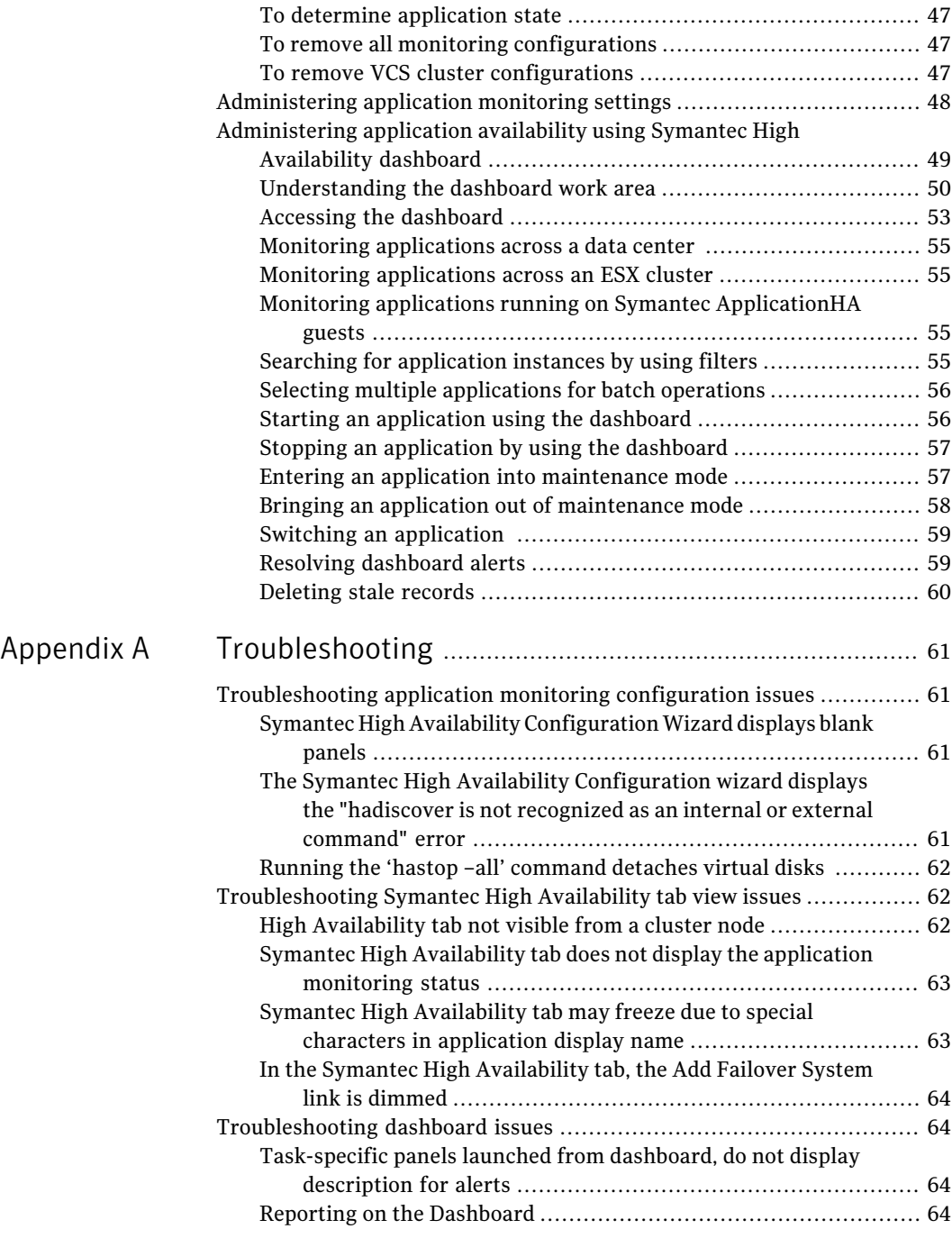

# <span id="page-8-0"></span>Introducing the Symantec High Availability solution for VMware

This chapter includes the following topics:

- How the Symantec High Availability solution works in a VMware environment
- Getting started with Symantec High [Availability](#page-10-0) solution
- About setting up the Symantec High [Availability](#page-11-0) solution in a VMware [environment](#page-11-0)
- <span id="page-8-1"></span>**[Supported](#page-13-0) VMware versions**
- **[Managing](#page-14-0) storage**

# How the Symantec High Availability solution works in a VMware environment

The Symantec High Availability solution for VMware employs Veritas Cluster Server (VCS) and its agent framework to monitor the state of the applications and their dependent components running on the virtual machines that use non-shared storage. Specific agents are available to monitor the application, storage, and network components. Together, these agents monitor the overall health of the configured applications by running specific commands, tests, or scripts.

The storage configuration in the VMware virtual environment determines how VCS functions differently in a non-shared virtual environment. The non-shared storage configuration in the VMware virtual environment involves the VMware

VMDK and RDM disks that reside on the shared datastore. This datastore is accessible to multiple virtual machines. However, the disks are attached to a single virtual machine at any given point of time. VCS provides a new storage agent "VMwareDisks" that communicates with the VMware ESX/ESXi hosts to perform the disk detach and attach operations to move the storage disk between the virtual machines, in a VCS cluster.

In event of an application failure, the agents attempt to restart the application services and components for a configurable number of times. If the application fails to start, they initiate an application failover to the failover target system. During the failover, the VMwareDisks agent moves the storage disk to the failover target system, the network agents bring the network components online, and the application-specific agents then start the application services on the failover target system.

In case of a virtual machine fault, the VCS agents begin to fail over the application to the failover target system. TheVMwareDisks agent sends a disk detach request to the ESX/ESXi host. After the detach operation is successful, the agent proceeds to attach the disks to the new failover target system.

In a scenario where the ESX/ESXi host itself faults, the VCS agents begin to fail over the application to the failover target system that resides on another host. The VMwareDisks agent communicates with the new ESX/ESXi host and initiates a disk detach operation on the faulted virtual machine. The agent then attaches the disk to the new failover target virtual machine.

<span id="page-9-0"></span>For details on the VCS configuration concepts and clustering topologies, refer to the *Veritas Cluster Server Administrator's Guide*.

For details on the application agents, refer to the application-specific agent guide. For details on the storage agents, refer to the*VCSBundledAgentsReference Guide*.

## Typical VCS cluster configuration in a virtual environment

A typical VCS cluster configuration for services, processes, and mount points, in a VMware virtual environment involves two or more virtual machines. The virtual machine on which the application is active, accesses a non-shared VMware VMDK or RDM disk that resides on a VMware datastore.

The virtual machines involved in the VCS cluster configuration may belong to a single ESX host or could reside on separate ESX hosts. If the virtual machines reside on separate ESX hosts, the datastore on which the VMware VMDK or RDM disks (on which the application data is stored) reside must be accessible to each of these ESX hosts.

The application binaries are installed on the virtual machines and the data files are installed on the VMware disk drive. The VCS agents monitor the application components and services, and the storage and network components that the application uses.

During a failover, the VCS storage agents (MountV-VMNSDg-VMwareDisks in case of SFW storage, Mount-NativeDisks-VMwareDisks in case of LDM strorage) move the VMware disks to the new system. The VCS network agents bring the network components online, and the application-specific agents then start the application services on the new system.

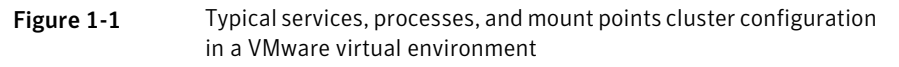

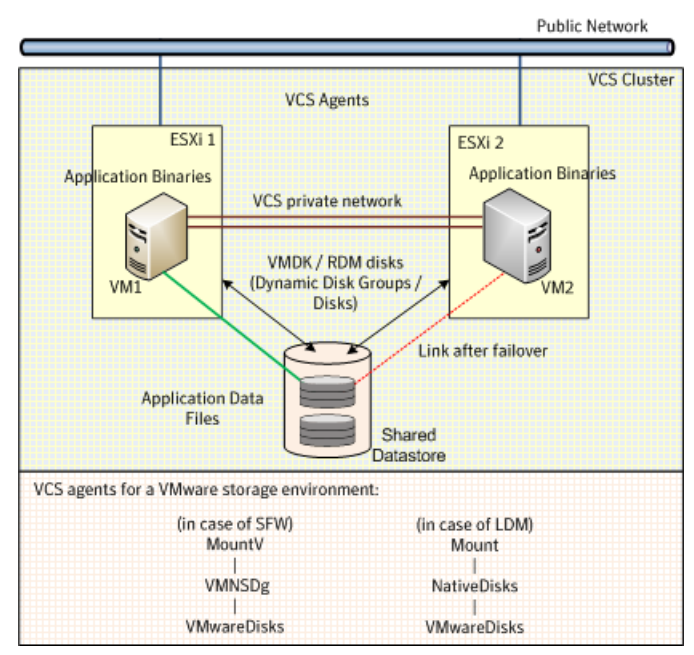

# <span id="page-10-0"></span>Getting started with Symantec High Availability solution

The Symantec High Availability solution can be deployed by following five simple steps.

The following figure represents the workflow for getting started with the Symantec High Availability solution and the corresponding document you must refer for details.

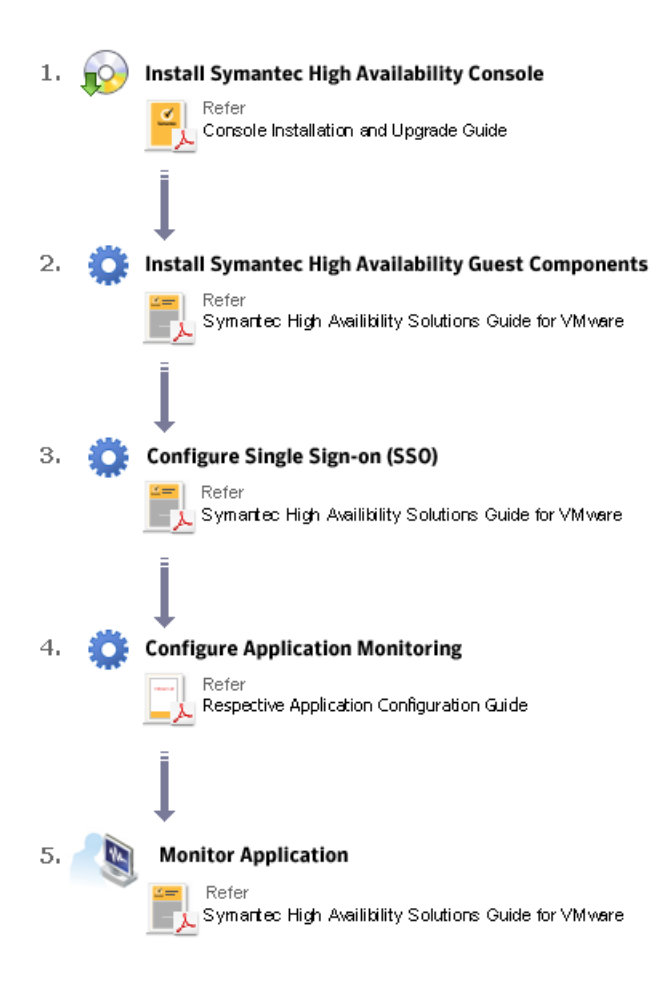

# <span id="page-11-0"></span>About setting up the Symantec High Availability solution in a VMware environment

[Table](#page-12-0) 1-1 describes the tasks for setting up the Symantec High Availability solution in a VMware virtualization environment.

<span id="page-12-0"></span>Table 1-1 Tasks for setting up Symantec High Availability in a VMware

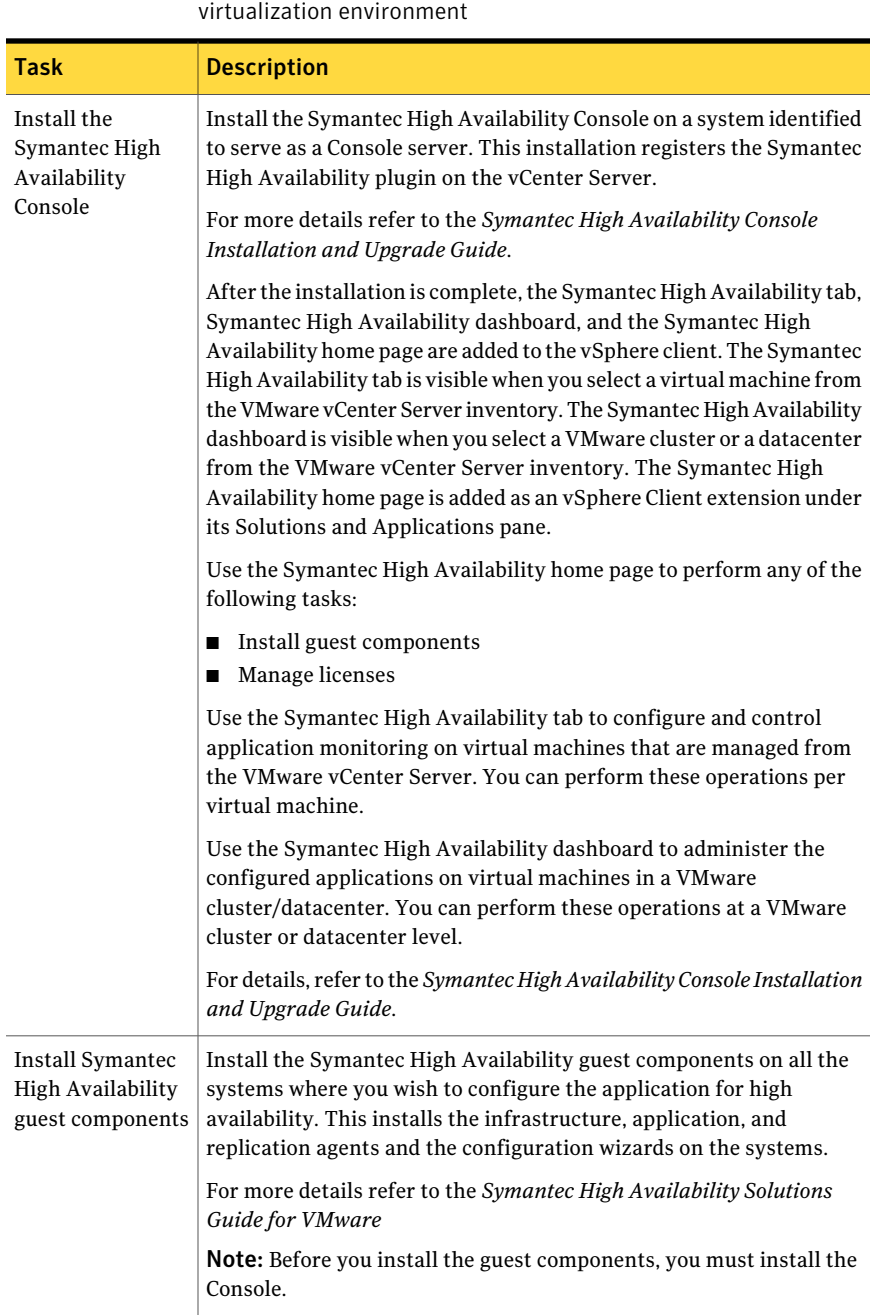

#### 14 | Introducing the Symantec High Availability solution for VMware Supported VMware versions

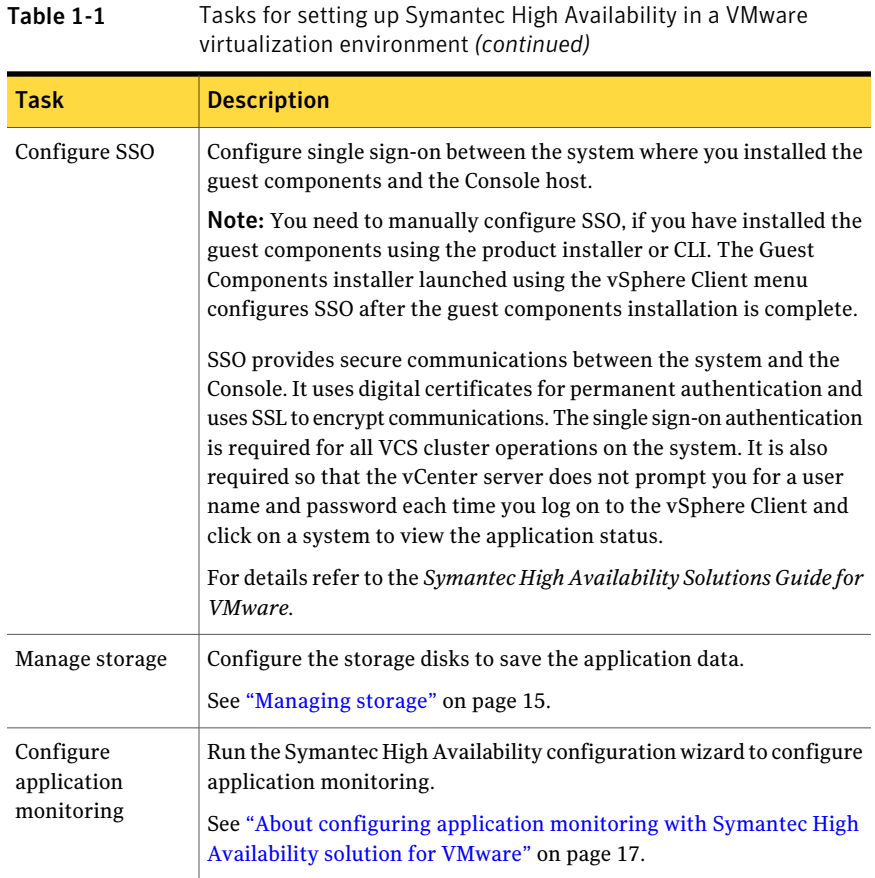

## Supported VMware versions

<span id="page-13-0"></span>The Symantec High Availability solution currently supports the following VMware servers and management clients:

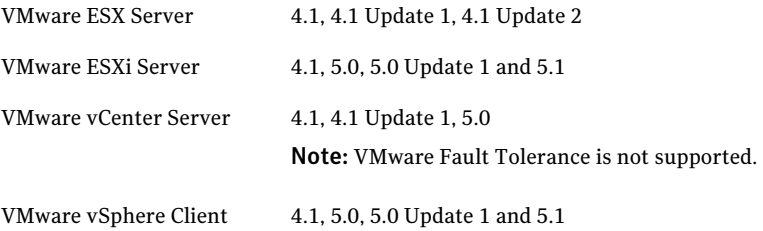

## Managing storage

<span id="page-14-0"></span>Configure the storage disks to save the application data.

VMware virtualization manages the application data by storing it on SAN LUNs (RDM file), or creating virtual disks on a local or networked storage attached to the ESX host using iSCSI, network, or Fibre Channel. The virtual disks reside on a datastore or a raw disk that exists on the storage disks used.

For more information, refer to the VMware documentation.

The application monitoring configuration in aVMware environment requires you to use the RDM or VMDK disk formats. During a failover, these disks can be deported from a system and imported to another system.

Consider the following to manage the storage disks:

- Use a networked storage and create virtual disks on the datastores that are accessible to all the ESX servers that hosts the VCS cluster systems.
- In case of virtual disks, create non-shared virtual disks (Thick Provision Lazy Zeroed).
- Add the virtual disks to the virtual machine on which you want to start the configured application.
- Create volumes on the virtual disks.

Note: If your storage configuration involves NetApp filers that are directly connected to the systems using iSCSI initiator, you cannot configure application monitoring in a virtual environment with non-shared disks.

The following VCS storage agents are used to monitor the storage components involving non-shared storage:

- If the storage is managed using SFW, the MountV, VMNSDg, and VMwareDisks agents are used.
- If the storage is managed using LDM, the Mount, NativeDisks, and VMwareDisks agents are used.

Before configuring the storage, you can review the resource types and attribute definitions of these VCS storage agents. For details refer to the *Veritas Cluster Server Bundled Agents Reference Guide*.

Introducing the Symantec High Availability solution for VMware Managing storage 16

# Chapter

<span id="page-16-0"></span>Configuring application high availability

This chapter includes the following topics:

- About [configuring](#page-16-1) application monitoring with Symantec High Availability solution for [VMware](#page-16-1)
- <span id="page-16-1"></span>■ Before [configuring](#page-18-0) application monitoring
- [Configuring](#page-23-0) application monitoring for services, processes, and mount points

# About configuring application monitoring with Symantec High Availability solution for VMware

Consider the following before you proceed:

- You can configure application monitoring on a virtual machine using the Symantec High Availability Configuration Wizard for VMware. The wizard is launched when you click **Configure application for high availability** on the Symantec High Availability tab in VMware vSphere Client. Apart from the Symantec High Availability Configuration Wizard, you can also configure application monitoring using the Veritas Cluster Server (VCS) commands. For more information, refer to the *VCS Administrator's Guide*.
- Symantec recommends that you first configure application monitoring using the wizard before using VCS commands to add additional components or modify the existing configuration.

Apart from the application monitoring configuration, the wizard also sets up the other components required for successful application monitoring.

■ After configuring services, processes, and mount points for monitoring, if you create another service, process, or mount point, then these new components are not monitored as part of the existing configuration.

In this case, you can either use the VCS commands to add the components to the configuration or unconfigure the existing configuration and then run the wizard again to configure all the components.

- In case the VMwareDisks agent resource is configured manually, care should be taken not to add the operating system disk in the configuration. The VMwareDisks agent does not block this operation. This might lead to a system crash during failover.
- If VMware vMotion is triggered at the same time as an application fails over, the VMwareDisks resource may either fail to go offline or may report an unknown status. The resource will eventually failover and report online after the vMotion is successful and the application is online on the target system.
- VMware snapshot operations may fail if VMwareDisks agent is configured for a physical RDM type of disk. Currently only virtual RDM disks are supported.
- Non-shared disks partitioned using GUID Partition Table (GPT) are not supported. Currently only Master Boot Record (MBR) partition is supported.
- VMwareDisks agent does not support disks attached to the virtual machine using IDE controllers. The agent resource reports an unknown if IDE type of disks are configured.
- In case VMware HA is disabled and the ESX itself faults, VCS moves the application to the target failover system on another ESX host. VMwareDisks agent registers the faulted system on the new ESX host. When you try to power on the faulted system, you may see the following message in the vSphere Client:

This virtual machine might have been moved or copied. In order to configure certain management and networking features, VMware ESX needs to know if this virtual machine was moved or copied. If you don't know, answer "I copied it".

You must select "I moved it" (instead of the default "I copied it") on this message prompt.

■ You must not restore a snapshot on a virtual machine where an application is currently online, if the snapshot was taken when the application was offline on that virtual machine. Doing this may cause an unwanted fail over. This also applies in the reverse scenario; you should not restore a snapshot where the application was online on a virtual machine, where the application is currently offline. This may lead to a misconfiguration where the application is online on multiple systems simultaneously.

- If you want to suspend a system on which an application is currently online, then you must first switch the application to a failover target system. If you suspend the system without switching the application, then VCS moves the disks along with the application to another system. Later, when you try to restore the suspended system, VMware does not allow the operation because the disks that were attached before the system was suspended are no longer with the system.
- While creating a VCS cluster in a virtual environment, you must configure one of the cluster communication link over a public adapter in addition to the link configured over a private adapter. To have less VCS cluster communication over the link using the public adapter, you may assign it low priority. This keeps the VCS cluster communication intact even if the private network adapters fail. If the cluster communication is configured over the private adapters only, the cluster systems may fail to communicate with each other in case of network failure. In this scenario, each system considers that the other system has faulted, and then try to gain access to the disks, thereby leading to an application fault.
- VMware Fault Tolerance does not support adding or removing of non-shared disks between virtual machines. During a failover, disks that contain application data cannot be moved to alternate failover systems. Applications that are being monitored thus cannot be brought online on the failover systems.
- <span id="page-18-0"></span>■ For cluster communication, you must not select the teamed network adapter or the independently listed adapters that are a part of the teamed NIC. Ateamed network adapter is a logical NIC,formed by grouping several physical NICs together. All NICs in a team have an identical MAC address, due to which you may experience the following issues:
	- SSO configuration failure
	- The application monitoring configuration wizard may fail to discover the specified network adapters
	- The application monitoring configuration wizard may fail to discover/validate the specified system name

## Before configuring application monitoring

Note the following prerequisites before configuring application monitoring:

- Verify that you have installed the Symantec High Availability console and guest components.
- Verify that the boot sequence of the virtual machine is such that the boot disk (OS hard disk) is placed before the removable disks.

If the sequence places the removable disks before the boot disk, the virtual machine may not reboot after an application failover. The reboot may halt with an "OS not found" error.

This issue occurs because during the application failover the removable disks are detached from the current virtual machine and are attached on the failover target system.

- Verify that VMware Tools is installed on the virtual machine. Install the version that is similar to or later than that available with VMware ESX 4.1.
- Verify that you have installed VMware vSphere Client. The vSphere Client is used to configure and control application monitoring.

You can also perform the application monitoring operations directly from a browser window using the following URL:

```
https://<virtualmachineNameorIPaddress>:5634/vcs/admin/
application_health.html?priv=ADMIN
```
A prompt for the user account details will be displayed. You must enter the system user account details.

- Verify that all the systems on which you want to configure application monitoring belong to the same domain.
- Verify that the ESX/ESXi host user account has administrative privileges or is a root user.

If the ESX/ESXi user account fails to have the administrative privileges or is not a root user, then in event of a failure the disk deattach and attach operation may fail.

If you do not want to use the administrator user account or the root user, then you must create a role, add the required privileges to the created role and then add the ESX user to that role.

See "Assigning privileges for [non-administrator](#page-20-0) ESX/ESXi user account" on page 21.

- Verify that the logged-on user has administrative privileges on the virtual machine where you want to configure application monitoring.
- If you want to monitor storage managed using Storage Foundation for Windows (SFW), ensure that the volumes and mount points are created on dynamic disk groups.

Symantec High Availability does not support monitoring for volumes and mount points created on cluster disk groups.

■ If you want to monitor the mount points, ensure that the volumes or mounts selected during configuration do not have multiple paths or drive letters assigned to it.

The Symantec High Availability Configuration wizard fails to configure monitoring if the selected mount points or a volume has multiple drive letters or paths are assigned to it.

<span id="page-20-0"></span>■ If you have configured a firewall, ensure that your firewall settings allow access to ports used by Symantec High Availability installer, wizard, and services.

## Assigning privileges for non-administrator ESX/ESXi user account

The application monitoring configuration in aVMware virtual environment using non-shared disks involves the VMwareDisks agent. In event of a failure, the VMwareDisks agent sends a disk detach request to the ESX/ESXi host and then attaches it to the new failover target system.

To enable the VMwareDisks agent to communicate with the ESX/ESXi host, we need to specify the ESX user account details during the application configuration workflow. This ESX user account must have the administrative privileges or should be a root user. If the ESX user account does not have these privileges, you must perform the following tasks:

- Create a role having the following privileges
	- Low level file operations
	- Add existing disk
	- Change resource
	- Remove disk

See ["Creating](#page-21-0) a role" on page 22.

- $\blacksquare$  Integrate with the existing authentication mechanism See "Integrating with Active Directory or local [authentication"](#page-21-1) on page 22.
- Add the ESX user to the created role See ["Adding](#page-22-0) a user to the role" on page 23.

Note: If you do not want to add the existing user, you can create a new user and then add the same to the created role

See ["Creating](#page-22-1) a new user" on page 23.

### <span id="page-21-0"></span>Creating a role

#### Perform the following steps to create the role

- 1 Using the VMware vSphere Client, log on to the ESX host, and navigate to**Home** > **Administration** > **Roles**.
- 2 Click **Add Role**.
- 3 On the Add New Role panel, specify a name for the new role. For example, "ESX/ESXi User Role for Application Monitoring".
- 4 In the Privileges tree, click the following check boxes to assign the required privileges:
	- **All Privileges** > **Datastore** > **Low level file operations**
	- **AllPrivileges** > **VirtualMachine** > **Configuration** > **Addingexistingdisk**
	- **All Privileges** > **Virtual Machine** > **Change resource**
	- **All Privileges** > **Virtual Machine** > **Configuration** > **Remove disk**
- <span id="page-21-1"></span>5 Click **Ok**.

#### Integrating with Active Directory or local authentication

#### To integrate with Active Directory or local authentication

- 1 Create a domain user in the Active Directory.
- 2 Using the VMware vSphere Client, log on to the ESX host, and navigate to**Home** > **Inventory**
- 3 Click the ESX host.
- 4 In the right pane, click **Configuration**.
- 5 In the Software panel, click **Authentication Services**.
- 6 Review the Directory Services Configuration.

If the Directory Service Type is not Active Directory, and you do not want to integrate with Active Directory, proceed to the section,

See ["Adding](#page-22-0) a user to the role" on page 23.

If the Directory Service Type is not Active Directory, and you want to integrate with Active Directory, in the top right corner, click **Properties**.

7 In the Directory Service Configuration panel,from the Select Directory Service Type drop down list, select **Active Directory**.

8 In the Domain Settings area, specify the **Domain**, and click **Join Domain**.

Alternatively, configure vSphere Authentication proxy.

<span id="page-22-1"></span>9 Enter the user name and password of a directory service user that has permissions to join the host to the domain, and click **OK**.

#### Creating a new user

You must perform this task only if you do not want to add the existing user to the created role.

#### Perform the following steps to create a new user

- 1 Using the VMware vSphere Client, log on to the ESX host, and navigate to**Home** > **Inventory**.
- 2 Click the ESX host.
- 3 In the right pane, click **Local Users & Groups**.

The Users list appears by default.

4 If the Users list is not displayed, on the View bar, click **Users**.

Alternatively, if the Users list is displayed, right-click any existing user and then click **Add**.

5 In the Add New User panel, specify a Login and Password to define a new user account.

To confirm the password, retype the password.

<span id="page-22-0"></span>To define the new user account, you can also specify a descriptive User Name and user ID (UID). If you do not specify the UID, the vCenter server automatically assigns one.

6 Click **Ok**.

#### Adding a user to the role

#### To add a user to the role

- 1 Using the VMware vSphere Client, log on to the ESX host, and navigate to**Home** > **Inventory**.
- 2 Click the ESX host.
- 3 In the right pane, click **Permissions**.
- 4 In the Permissions tab, right-click the blank space, and click **AddPermission**.
- 5 In the Assign Permissions panel, click **Add**.

6 In the Users and Groups frame of the Select Users and Groups panel, specify the user(s) that you want to assign the new role.

Press Ctrl and click to select multiple users, if required, and then click **Add**and click **OK**.

<span id="page-23-0"></span>7 In the Assigned Role drop down list, click the new role and then click **OK**.

# Configuring application monitoring for services, processes, and mount points

Perform the following steps to configure monitoring for services, processes, and mount points using the Symantec High Availability Configuration Wizard.

To configure application monitoring for services, processes, and mount points

- 1 Launch the vSphere Client and connect to the vCenter Server that manages the virtual machine.
- 2 From the vSphere Server's Inventory view in the left pane, select the system where you want to configure application monitoring, and then in the right pane select the **Symantec High Availability** tab.

Note: Ensure that the disk residing on the shared datastore is attached and the volumes are mounted on the selected virtual machine.

3 Skip this step if you have already configured the single sign-on during the guest installation.

On the Symantec High Availability tab, specify the credentials of a user account that has administrative privileges on the system and then click **Configure**. The Symantec High Availability Console sets up a permanent authentication for the user account.

After the authentication is successful, the Symantec High Availability tab refreshes and displays the link to configure application monitoring.

- 4 Click **Configure application for high availability** to launch the Symantec High Availability Configuration Wizard.
- 5 Review the information on the Welcome panel and then click **Next**.

6 On the Application Selection panel, select **Custom Application** from the Supported Applications list and then click **Next**.

You can use the Search box to find the application and then click **Next**.

If you want to download any of the Symantec High Availability agents, click the **DownloadApplicationAgents (SORT)** link to download the agents from the Symantec Operations Readiness Tools (SORT) site.

<https://sort.symantec.com/>

7 On the Windows Service Selection panel, select the services that you want to monitor and then click **Next**.

The wizard automatically discovers the services on the system.

If a selected service depends on some other services, you must also select those services. You can define the dependencies between those services on the Start-Stop panel later.

If you do not want to configure any services, click **Next** without selecting any service.

8 On the Windows Process Selection panel, specify the processes that you want to monitor.

To specify a process, click **Add Process**.

On the Process Parameters dialog box, select the type of monitoring you want to configure and then specify the required details.

Note: If the process to be monitored is a script or batch file, you must select the **Program-based process monitoring** option.

For Direct Process Monitoring, specify the following details and then click **Ok**.

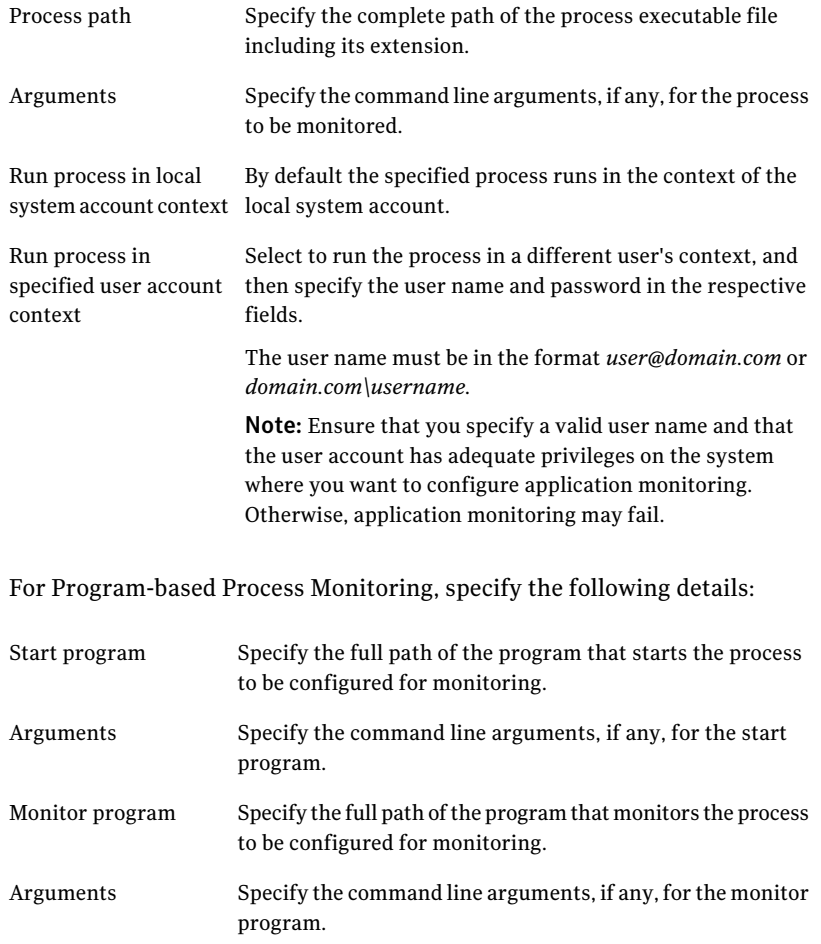

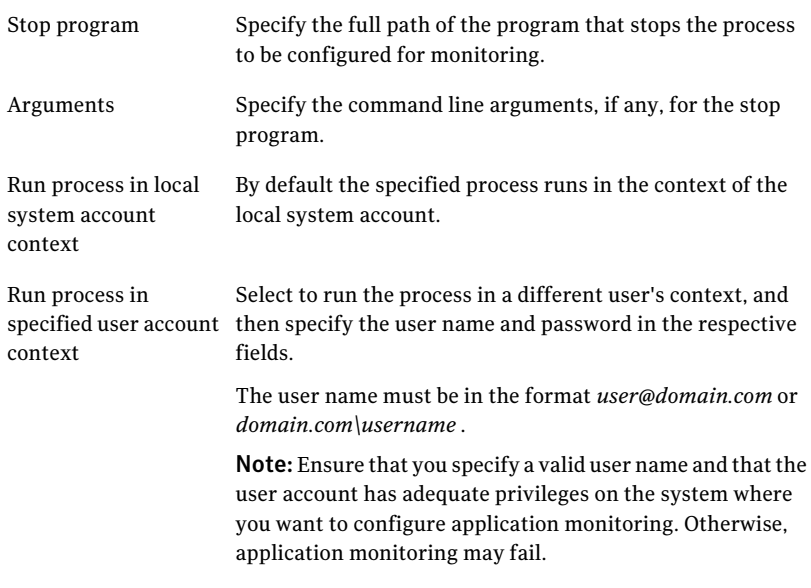

The process or the programs that you add is displayed on the Windows Process Selection panel.

Repeat these steps for all the processes that you want to configure for monitoring.

If you do not want to configure any processes, click **Next** without specifying any process.

9 On the Mount Point Selection panel, select the mount points that you want to monitor and then click **Next**.

If you do not want to monitor any mount points, click **Next** without selecting any mount points.

10 On the Define Start-Stop Order panel, specify the order in which you want the configured services, processes, and mount points to be started or stopped and then click **Next** to proceed with the configuration.

To define the dependency between the components, select an application component from the **Parent Component** box and then select the components from the **Depends on** box.

While starting the service or process, the components are brought online in the defined order. For example, if a service is dependent on a mount point, then while starting the service the mount point is first brought online and then the service itself.

11 On the Configuration Inputs panel, specify the systems for the VCS cluster operations and then move the required systems to include the them as the Application failover target list. Using the up-down arrow keys, you can define the priority order for the failover systems.

After you specify the cluster systems and the failover targets, you must specify the domain user account details in the respective fields under **Domain user details**. VCS agents use this account to perform domain operations (such as Active Directory updates).

The **Cluster systems** lists the systems included in the cluster configuration and the**Applicationfailovertargets** lists the systems on which the application can failover, during a fault.

The local system is selected by default for both, the cluster operations and as a failover target.

To add more systems, click **AddSystem** and then on theAdd System dialogue box, specify the following details of the system that you want to add to the VCS cluster.

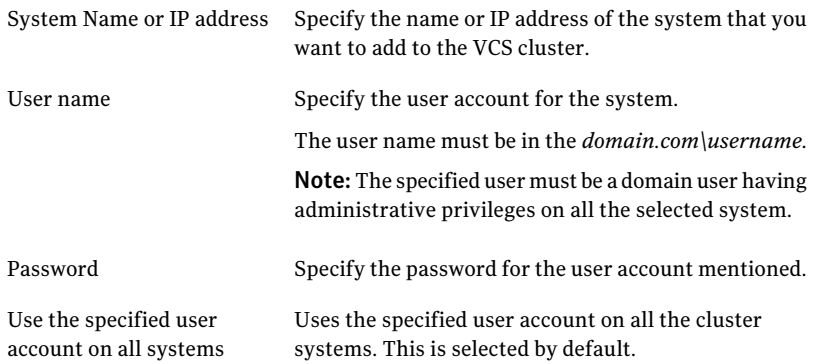

The wizard validates the system details and then adds the system to VCS cluster system list.

12 Skip this step if you do not want to modify the default security settings for your cluster.

To modify the security settings for the cluster, click **Advanced Settings**. In the Advanced settings dialog box, specify the following details and click **OK**.

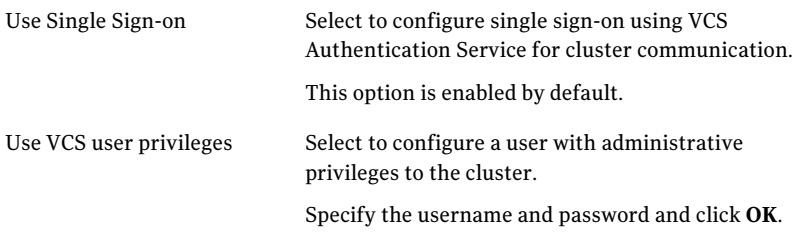

Note: The Advanced Settings link is not available if the cluster is already created.

13 On the Network Details panel, select the type of communication for the VCS cluster and then select the adapters to configure the communication links.

Select **Use MAC address for cluster communication (LLT over Ethernet)** or **Use IP address for cluster communication (LLT over UDP)**, depending on the network over which you want to configure the links.

The LLT over Ethernet communication type, configures the links over the non-routed network. Choose this mode only if the failover target systems reside in the same subnet.

The LLT over UDP communication type, configures the links over the routed network. Choose this mode if the failover target systems reside in same or different subnets. You can select only the adapters that have an IP address. Symantec recommends that the IP address assigned to these adapters should be in different subnets.

Note: Symantec recommends that one of the network adapters must be a public adapter. You may assign low priority to the VCS cluster communication link that uses the public adapter.

- To configure links over ethernet, select the adapter for each network communication link. You must select a different network adapter for each communication link.
- $\blacksquare$  To configure links over UDP, select the type of IP protocol and then specify the required details for each communication link.

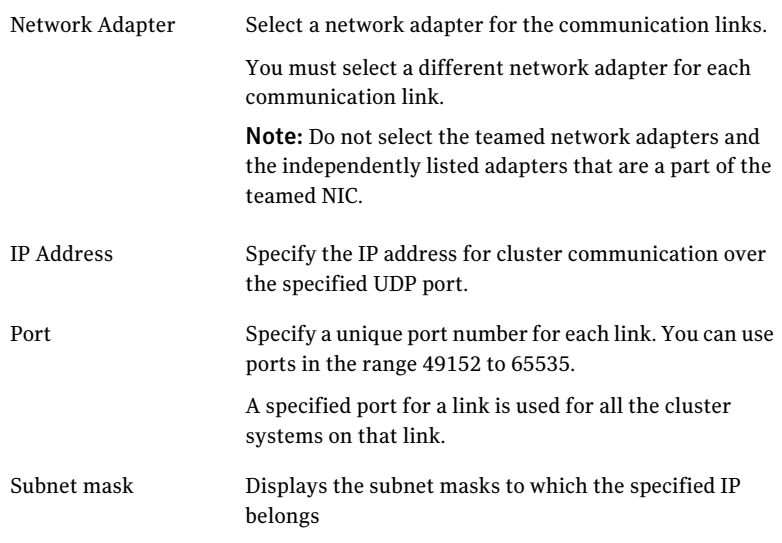

By default, the VCS cluster communication link that uses the public adapter is configured as low-priority link. To change the priority, click **Modify**.In the Modify low-priority link dialog box, select the link and click **OK**.

Note: To add or change the selected network links, after the configuration workflow is complete, refer to the *Veritas Cluster Server Administrator's Guide*.

14 On the Virtual Network Details panel, specify the virtual IP and the network details for the application to be configured and then click **Next**.

To specify the virtual IP and network details, select the IP protocol and then specify the following details for each failover system:

Note: You must select the same IP protocol as that selected on the Network Details panel.

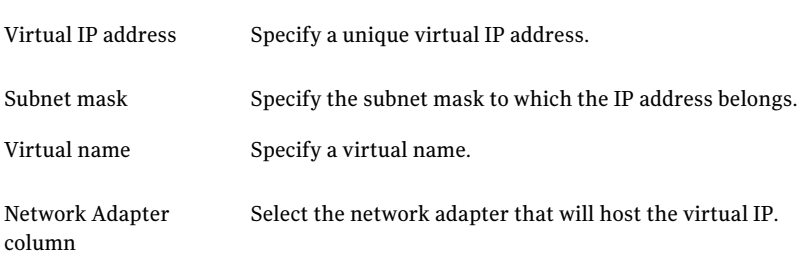

If you want to add another virtual IP address, click **Add virtual IP address**.

15 On the Failover ESX Host Details panel, specify the ESX hosts and the administrative user account details for each host, and then click **Next**.

To specify the ESX hosts, click **Add ESX Host** and on the Add ESX Host dialogue box, specify the following details:

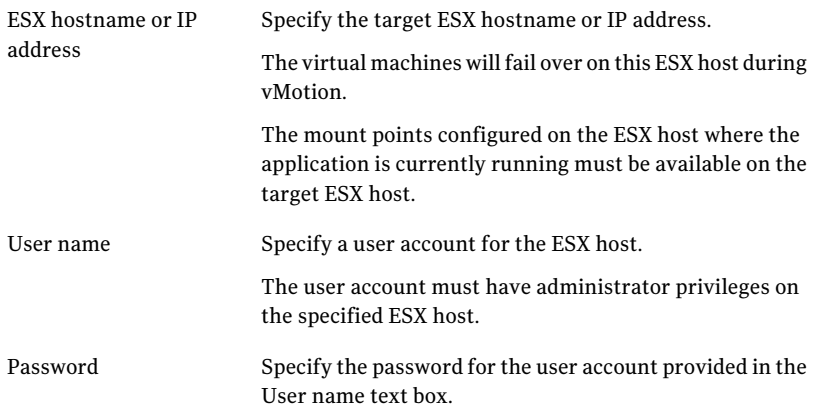

The wizard validates the user account and the storage details on the specified ESX hosts.

16 On the Configuration Summary panel, review the VCS cluster details and the configuration summary and then click **Next** to initiate the VCS cluster and application monitoring configuration.

The ID and name assigned to the cluster is unique in the existing network. To assign a custom ID or name, click **Edit** and on the Edit cluster details panel, specify a unique name and ID. The custom ID and name specified must be unique in the existing network.

17 On the Implementation panel, the wizard performs the application monitoring configuration tasks, creates the VCS cluster, configures the required application components, and enables the application heartbeat.

The wizard displays the status of each task. After all the tasks are complete, click **Next**.

If the configuration tasks fail, click **View Logs** to check the details of the failure. Rectify the cause of the failure and run the wizard again to configure application monitoring.

18 On the Finish panel, click **Finish** to complete the wizard workflow.

This completes the application monitoring configuration. You can view the application status in the Symantec High Availability tab.

The view displays the application as configured and running on the cluster systems. The Description box displays the details of the configured components.

If the application status shows as not running, click **Start Application** to start the configured components on the system.

# Chapter

# <span id="page-32-0"></span>Administering application availability

This chapter includes the following topics:

- [Administering](#page-32-1) application monitoring using the Symantec High Availability [tab](#page-32-1)
- <span id="page-32-1"></span>■ [Administering](#page-47-0) application monitoring settings
- [Administering](#page-48-0) application availability using Symantec High Availability [dashboard](#page-48-0)

# Administering application monitoring using the Symantec High Availability tab

Veritas Cluster Server provides you with an interface, the Symantec High Availability tab, to configure and control application monitoring. The Symantec High Availability tab is integrated with the VMware vSphere Client.

Note: You can administer application monitoring in two ways. One, using the Symantec High Availability tab as described below, and two, using the Symantec High Availability dashboard. Using the Symantec High Availability dashboard, you can administer application monitoring for multiple applications on multiple systems in a data center. For more information on the latter:

See ["Administering](#page-48-0) application availability using Symantec High Availability [dashboard"](#page-48-0) on page 49.

Use the Symantec High Availability tab to perform the following tasks:

■ To configure and unconfigure application monitoring

- To unconfigure the VCS cluster
- To start and stop configured applications
- To add and remove failover systems
- To enter and exit maintenance mode
- To switch an application
- To determine the state of an application (components)
- To resolve a held-up operation
- To modify application monitoring settings
- To view application dependency
- To view component dependency

To view the Symantec High Availability tab, launch the VMware vSphere Client, select a system from the inventory and then click the **SymantecHighAvailability** tab.

If you have not configured single sign-on for the system, specify the user credentials of a user that has administrative privileges on the system.

Note: You can also perform the application monitoring operations directly from a browser window using the following URL:

**https://***<VMNameorIP>***:5634/vcs/admin/application\_health.html?priv=ADMIN** where *<VMNameorIP>* is the virtual machine name or the IP address ofthe system from where you want to access the tab.

<span id="page-33-0"></span>A prompt for user account details will be displayed. You must enter the system user account details.

## Understanding the Symantec High Availability tab work area

The Symantec High Availability tab displays the consolidated health information for applications running in a Veritas Cluster Server (VCS) cluster. The cluster may include one or more systems.

When you click a system in the inventory view of the VMware vSphere client, the Symantec High Availability tab displays application information for the entire VCS cluster, not just the selected system.

Note: If you do not configure any application for monitoring in the VCS cluster, then the Symantec Application High Availability tab displays only the following link: **Configure an application for high availability**.

The Symantec High Availability tab uses icons, color coding, dependency graphs, and tool tips to report the detailed status of an application.

The Symantec High Availability tab displays complex applications, for example SAP Netweaver, in terms of multiple interdependent instances of that application. These interdependent instances represent component groups of the application. The component groups are also known as "service groups" in VCS terminology.

Each service group in turn includes several critical components ofthe application. The components are known as "resources" in VCS terminology.

The following figure displays two instances of SAP running in the Symantec High Availability tab:

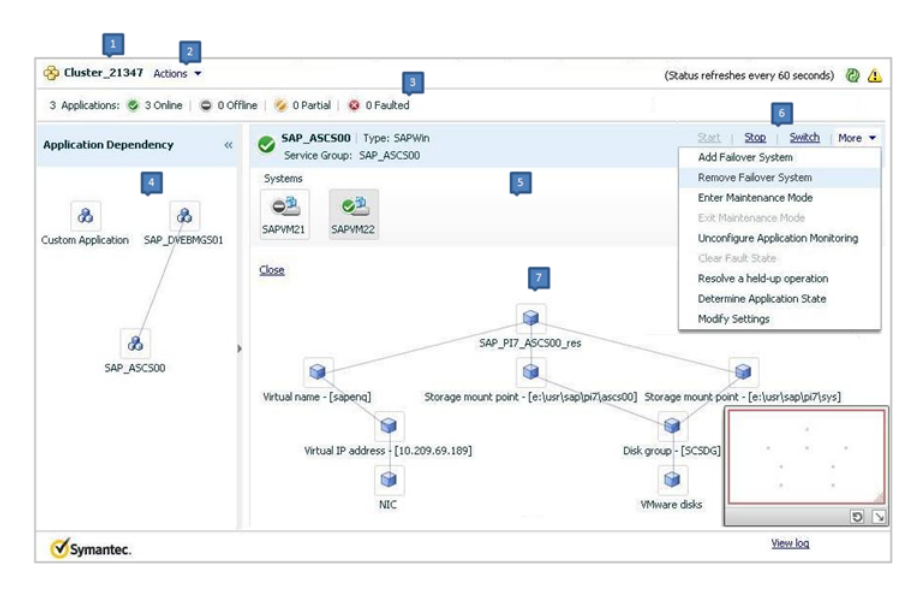

- **1.** Title bar **2.** Actions menu
- **3.** Aggregate Status Bar **4.** Application dependency graph
- 
- **5.**Application table **6.** Application-specific task menu

**7.** Component dependency graph

The Symantec High Availability tab graphic user interface (GUI) includes the following components:

■ Title bar: Displays the name of the VCS cluster, the Actions menu, the Refresh icon, the Alerticon. Note that the Alerticon appears only if the communication between Symantec High Availability Console and the system fails, and the

Symantec High Availability tab fails to display the system, or displays stale data.

- Actions menu: Includes a drop-down list of operations that you can perform with effect across the cluster. These include: Configuring an application for high availability; Unconfigure all applications; and Unconfigure VCS cluster.
- Aggregate status bar: Displays a summary of applications running in the cluster. This includes the total number of applications, and the state-wise breakdown of the applications in terms of the Online, Offline, Partial, and Faulted states.
- Application dependency graph: Illustrates the order in which the applications or application instances, must start or stop. If an application must start first for another application to successfully start, the former application appears at a lower level. A line connects the two applications to indicate the dependency. If no such dependency exists, all applications appear in a single horizontal line.
- Application table: Displays a list of all applications configured in the VCS cluster that is associated with the system you selected in the inventory view of the vSphere Client GUI.

Each application is listed in a separate row. Each row displays the systems where the application is configured for monitoring.

The title bar of each row displays the following entities to identify the application or application instance (service group):

- Display name of the application (for example, Payroll application)
- Type of application (for example, Custom)
- Service group name
- Application-specific task menu: Appears in each application-specific row of the application table. The menu includes application-specific tasks such as Start, Stop, Switch, and a dropdown list of more tasks. The More dropdown list includes tasks such as Add a failover system, and Remove a failover system.
- Component dependency graph: Illustrates the order in which application components (resources) must start or stop for the related application or application instance to respectively start or stop. The component dependency graph by default does not appear in the application table. To view the component dependency graph for an application, you must click a system on which the application is running.

The track pad, at the right-bottom corner helps you navigate through complex component dependency graphs.

If you do not want to view the component dependency graph, in the top left corner of the application row, click **Close**.

## To view the status of configured applications

In the application dependency graph, click the application for which you want to view the status. If the appropriate row is not already visible, the application table automatically scrolls to the appropriate row. The row displays the state of the application for each configured failover system in the cluster for that application.

If you click any system in the row, a component dependency graph appears. The graph uses symbols, color code, and tool tips to display the health of each application component. Roll the mouse over a system or component to see its health details.

The health of each application/application component on the selected system is displayed in terms of the following states:

| <b>State</b> | <b>Description</b>                                                                                                    |
|--------------|----------------------------------------------------------------------------------------------------|
| Online       | Indicates that the configured application or application components<br>are running on the virtual machine.                                                                                    |
|              | If the application is offline on at least one other failover system, an<br>alert appears next to the application name.                                                                        |
| Offline      | Indicates that the configured application or its components are not<br>running on the virtual machine.                                                                                        |
| Partial      | Indicates that either the application or its components are being<br>started on the virtual machine or Veritas Cluster Server was unable<br>to start one or more of the configured components |
|              | If the application is offline on at least one other failover system, an<br>alert appears next to the application name.                                                                        |
| Faulted      | Indicates that the configured application or its components have<br>unexpectedly stopped running.                                                                                             |

Table 3-1 Application states

## To configure or unconfigure application monitoring

<span id="page-36-0"></span>Use the Symantec High Availability tab to configure or unconfigure an application for monitoring in a cluster under Veritas Cluster Server (VCS) control.

The tab provides you with specific links to perform the following configuration tasks:

■ Configure the first application for monitoring in a VCS cluster: If you have not configured any application for monitoring in the cluster, the Symantec High Availability tab appears blank except for the link **Configure an application for high availability**.

Click the link to launch the Symantec High Availability Application Monitoring Configuration Wizard. Use the wizard to configure application monitoring.

■ Unconfigure monitoring of an application: In the appropriate row of the application table, click **More** > **Unconfigure Application Monitoring** to delete the application monitoring configuration from the VCS.

Note that this step does not remove VCS from the system or the cluster, this step only removes the monitoring configuration for that application. Also, to unconfigure monitoring for an application, you can perform one of the following procedures: unconfigure monitoring of all applications, or unconfigure VCS cluster.

- Unconfigure monitoring of all applications: Click **Actions** > **Unconfigureallapplications**. This step deletes the monitoring configuration for all applications configured in the cluster.
- <span id="page-37-0"></span>■ Unconfigure VCS cluster: Click **Actions** > **Unconfigure VCS cluster**. This step stops the VCS cluster, removesVCS cluster configuration, and unconfigures application monitoring.

## To start or stop applications

Use the following options on the Symantec High Availability tab to control the status of the configured application and the associated components or component groups (application instances).

Note that the **Start** and **Stop** links are dimmed in the following cases:

- If you have not configured any associated components or component groups (resources or service groups) for monitoring
- If the application is in maintenance mode
- If no system exists in the cluster, where the application is not already started or stopped as required.

#### To start an application

- 1 In the appropriate row of the application table, click **Start**.
- 2 If the application (service group) is of the failover type, on the Start Application panel, click **Any system**. VCS uses pre-defined policies to decide the system where to start the application.

If the application (service group) is of the parallel type, on the Start Application panel, click **Allsystems**.VCS starts the application on all required systems, where the service group is configured.

Note: Based on service group type, either the Any system or the All Systems link automatically appears.

To learn more about policies, and parallel and failover service groups, see the *VCS Administrator's Guide*.

If you want to specify the system where you want to start the application, click **User selected system**, and then click the appropriate system.

3 If the application that you want to start requires other applications or component groups (service groups) to start in a specific order, then check the **Startthe dependent components in order** check box, and then click **OK**.

#### To stop an application

- 1 In the appropriate row of the application table, click **Stop**.
- 2 If the application (service group) is of the failover type, in the Stop Application Panel, click **Any system**. VCS selects the appropriate system to stop the application.

If the application (service group) is of the parallel type, in the Stop Application Panel click **All systems**. VCS stops the application on all configured systems.

Note: Based on service group type, either the Any system or the All Systems link automatically appears.

To learn more about parallel and failover service groups, see the *VCS Administrator's Guide*.

If you want to specify the system, where you want to stop the application, click **User selected system**, and then click the appropriate system.

3 If the application that you want to stop requires other applications or component groups (service groups) to stop in a specific order, then check the **Stop the dependent components in order** check box, and then click **OK**.

## To switch an application to another system

<span id="page-39-0"></span>If you want to gracefully stop an application on one system and start it on another system in the same cluster, you must use the Switch link. You can switch the application only to a system where it is not running.

Note that the Switch link is dimmed in the following cases:

- If you have not configured any application components for monitoring
- If you have not specified any failover system for the selected application
- If the application is in maintenance mode
- If no system exists in the cluster, where the application can be switched
- If the application is not in online/partial state on even a single system in the cluster

#### To switch an application

- 1 In the appropriate row of the application table, click **Switch**.
- 2 If you want VCS to decide to which system the application must switch, based on policies, then in the Switch Application panel, click **Any system**, and then click **OK**.

To learn more about policies, see the *VCS Administrator's Guide*.

If you want to specify the system where you want to switch the application, click **User selected system**, and then click the appropriate system, and then click **OK**.

<span id="page-39-1"></span>Veritas Cluster Server stops the application on the system where the application is running, and starts it on the system you specified.

#### To add or remove a failover system

Each row in the application table displays the status of an application on systems that are part of a VCS cluster in a VMware environment. The displayed system/s either form a single-system Veritas Cluster Server (VCS) cluster with application restart configured as a high-availability measure, or a multi-system VCS cluster with application failover configured. In the displayed cluster, you can add a new system as a failover system for the configured application.

The system must fulfill the following conditions:

- Veritas Cluster Server 6.0.2 is installed on the system.
- The system is not part of any other VCS cluster.
- The system has at least two network adapters.
- The required ports are not blocked by a firewall.
- The application is installed identically on all the systems, including the proposed new system.

To add a failover system, perform the following steps:

Note: The following procedure describes generic steps to add a failover system. The wizard automatically populates values for initially configured systems in some fields. These values are not editable.

#### To add a failover system

- 1 In the appropriate row of the application table, click **More** > **Add Failover System**.
- 2 Review the instructions on the welcome page of the Symantec High Availability Configuration Wizard, and click **Next**.

3 If you want to add a system from the Cluster systems list to the Application failover targets list, on the Configuration Inputs panel, select the system in the Cluster systems list. Use the Edit icon to specify an administrative user account on the virtual machine. You can then move the required system from the Cluster system list to the Application failover targets list. Use the up and down arrow keys to set the order of systems in which VCS agent must failover applications.

If you want to specify a failover system that is not an existing cluster node, on the Configuration Inputs panel, click **Add System**, and in the Add System dialog box, specify the following details:

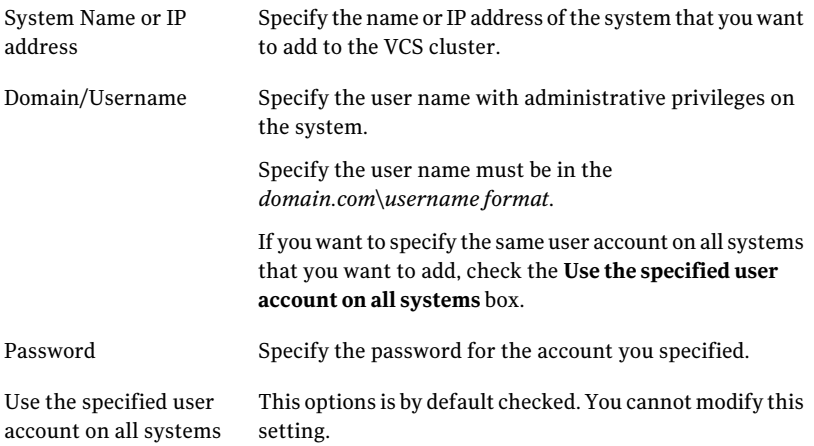

The wizard validates the details, and the system then appears in the Application failover target list.

- 4 Specify the user name and that VCS agents must use to perform domain operations such as Active Directory updates.
- 5 If you are adding a failover system from the existing VCS cluster, the Network Details panel does not appear.

If you are adding a new failover system to the existing cluster, on the Network Details panel, review the networking parameters used by existing failover systems.Appropriately modify the following parameters for the new failover system.

Note: The wizard automatically populates the networking protocol (UDP or Ethernet) used by the existing failover systems for Low Latency Transport communication. You cannot modify these settings.

- To configure links over ethernet, select the adapter for each network communication link. You must select a different network adapter for each communication link.
- To configure links over UDP, specify the required details for each communication link.

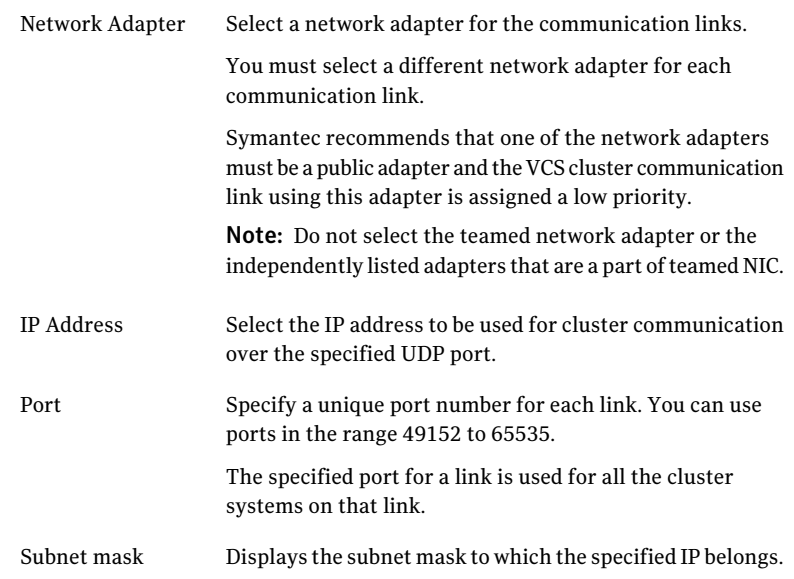

6 If a virtual IP is not configured as part of your application monitoring configuration, the Virtual Network Details page is not displayed. Else, on the Virtual Network Details panel, review the following networking parameters that the failover system must use, and specify the NIC:

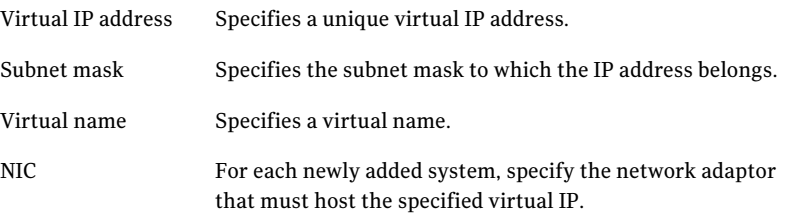

7 If the newly added failover system is associated with a different ESX host as compared to other systems, then on Target ESX Details page, specify the ESX host of the newly added failover system. Also specify the administrative user account details associated with the ESX host.

Note: If the application for which you are adding a failover system does not use storage attached directly to the ESX host, the wizard does not display this page.

If the new failover system runs on a different ESX host, or is configured to failover to another ESX host, specify that ESX host. To specify the ESX host, click **Add ESX Host** and on the Add ESX Host dialogue box, specify the following details, and then click **Next**:

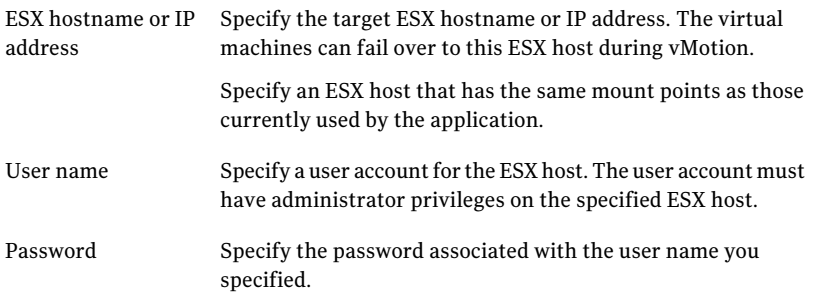

The wizard validates the user account and the storage details on the specified ESX host, and uses this account to move data disks during vMotion.

- 8 On the Configuration Summary panel, review the VCS cluster configuration summary, and then click **Next** to proceed with the configuration.
- 9 On the Implementation panel, the wizard adds the specified system to the VCS cluster, if it is not already a part. It then adds the system to the list of failover targets. The wizard displays a progress report of each task.
	- If the wizard displays an error, click **View Logs** to review the error description, troubleshoot the error, and re-run the wizard from the Symantec High Availability tab.
	- Click **Next**.
- 10 On the Finish panel, click **Finish**. This completes the procedure for adding a failover system. You can view the system in the appropriate row of the application table.

Similarly you can also remove a system from the list of application failover targets.

Note: You cannot remove a failover system if an application is online or partially online on the system.

#### To remove a failover system

- 1 In the appropriate row ofthe application table, click **More** > **RemoveFailover System**.
- 2 On the Remove Failover System panel, click the system that you want to remove from the monitoring configuration, and then click **OK**.

<span id="page-44-0"></span>Note: This procedure only removes the system from the list of failover target systems, not from the VCS cluster. To remove a system from the cluster, use VCS commands. For details, see the *Veritas Cluster Server Administrator's Guide*.

#### To suspend or resume application monitoring

After configuring application monitoring you may want to perform routine maintenance tasks on those applications. These tasks may or may not involve stopping the application but may temporarily affect the state of the applications and its dependent components. If there is any change to the application status, Veritas Cluster Server (VCS) may try to restore the application state. This may potentially affect the maintenance tasks that you intend to perform on those applications.

If stopping the application is not an option, you can suspend application monitoring and create a window for performing such maintenance tasks. When application monitoring is suspended, VCS freezes the application configuration.

The **Enter Maintenance Mode** link is automatically dimmed if the application is already in maintenance mode. Conversely, ifthe application is notin maintenance mode, the **Exit Maintenance Mode** link is dimmed.

The Symantec High Availability tab provides the following options:

#### To enter maintenance mode

1 In the appropriate row, click **More**> **Enter Maintenance Mode**.

During the time the monitoring is suspended, Symantec high availability solutions do not monitor the state of the application and its dependent components. The Symantec High Availability tab does not display the current status of the application. If there is any failure in the application or its components, VCS takes no action.

2 While in maintenance mode, if a virtual machine restarts, if you want application monitoring to remain in maintenance mode, then in the Enter Maintenance Mode panel, check the **Suspend the application availability even after reboot** check box, and then click **OK** to enter maintenance mode.

#### To exit the maintenance mode

- 1 In the appropriate row, click **More**> **Exit Maintenance Mode**, and then click **OK** to exit maintenance mode.
- <span id="page-45-0"></span>2 Click the Refresh icon in the top right corner of the Symantec High Availability tab, to confirm that the application is no longer in maintenance mode.

## To clear Fault state

When you fix an application fault on a system, you must further clear the application Faulted state on that system. Unless you clear the Faulted state, VCS cannot failover the application on that system.

You can use the Symantec High Availability tab to clear this faulted state at the level of a configured application component (resource).

The Clear Fault link is automatically dimmed if there is no faulted system in the cluster.

#### <span id="page-45-1"></span>To clear Fault state

- 1 In the appropriate row ofthe application table, click **More** > **ClearFault state**.
- 2 In the Clear Fault State panel, click the system where you want to clear the Faulted status of a component, and then click **OK**.

### To resolve a held-up operation

When you try to start or stop an application, in some cases, the start or stop operation may get held-up mid course. This may be due to VCS detecting an incorrect internal state of an application component. You can resolve this issue by using the resolve a held-up operation link. When you click the link, VCS appropriately resets the internal state of any held-up application component.

This process prepares the ground for you to retry the original start or stop operation, or initiate another operation.

#### To resolve a held-up operation

- 1 In the appropriate row ofthe application table, click **More** > **Resolveaheld-up operation**.
- <span id="page-46-0"></span>2 In the Resolve a held-up operation panel, click the system where you want to resolve the held-up operation, and then click **OK**.

## To determine application state

The Symantec High Availability tab displays the consolidated health information of all applications configured for monitoring in a VCS cluster. The tab automatically refreshes the application health information every 60 seconds.

If you do not want to wait for the automatic refresh, you can instantaneously determine the state of an application by performing the following steps:

#### To determine application state

- 1 In the appropriate row of the Application table, click **More** > **Determine Application State**.
- <span id="page-46-1"></span>2 In the Determine Application State panel, select a system and then click **OK**.

Note: You can also select multiple systems, and then click **OK**.

## To remove all monitoring configurations

To discontinue all existing application monitoring in a VCS cluster, perform the following step:

<span id="page-46-2"></span>■ On the Symantec High Availability tab, in the Title bar, click **Actions** > **Unconfigure all applications**. When a confirmation message appears, click **OK**.

## To remove VCS cluster configurations

If you want to create a different VCS cluster, say with new systems, a different LLT protocol, or secure communication mode, you may want to remove existing VCS cluster configurations. To remove VCS cluster configurations, perform the following steps:

Note: The following steps deletes all cluster configurations, (including networking and storage configurations), as well as application-monitoring configurations.

- On the Title bar of the Symantec High Availability tab, click **Actions** >**Unconfigure VCS cluster**.
- <span id="page-47-0"></span>■ In the Unconfigure VCS Cluster panel, review the Cluster Name and Cluster ID, and specify the User name and Password of the Cluster administrator. For non-secure clusters, specify the user name and password credentials of a domain user with local administrative privileges on each VCS cluster node, and then click **OK**.

# Administering application monitoring settings

The Symantec High Availability tab lets you define and modify settings that control application monitoring with Veritas Cluster Server (VCS). You can define the settings on a per application basis. The settings apply to all systems in a VCS cluster, where that particular application is configured for monitoring.

The following settings are available:

■ **App.StartStopTimeout**: When you click the **Start Application** or **Stop Application**, or **Switch Application** links in the Symantec High Availability tab, VCS initiates an application start or stop, respectively. This option defines the number of seconds that VCS must wait for the application to start or stop, after initiating the operation. You can set a value between 0 and 300 seconds for this attribute; the default value is 30 seconds.

If the application does not respond in the stipulated time, the tab displays an alert. The alert states that the operation may take some more time to complete and that you must check the status after some time. A delay in the application response does not indicate that the application or its dependent component has faulted. Parameters such as workload, system performance, and network bandwidth may affect the application response. VCS continues to wait for the application response even after the timeout interval elapses. If the application fails to start or stop, VCS takes the necessary action depending on the other configured remedial actions.

- **App.RestartAttempts**: This setting defines the number of times that VCS must try to restart a failed application. The value of App.RestartAttempts may vary between 0 and 5; the default value is 0. If an application fails to start within the specified number of attempts, VCS fails over the application to a configured failover system.
- **App.DisplayName**: This setting lets you specify an easy-to-use display name for a configured application. For example, Payroll Application. VCS may

<span id="page-48-0"></span>internally use a different application name to uniquely identify the application. However, the internal string, for example OraSG2, may not be intuitive to understand, or easy to recognize while navigating the application table. Moreover, once configured, you cannot edit the application name, while you can modify the application display name as required. Note that the Symantec High Availability tab displays both the application display name and the application name.

# Administering application availability using Symantec High Availability dashboard

The Symantec HighAvailability Dashboard is a consolidated graphic user interface that lets you administer application monitoring on systems in a VMware vCenter-administered data center.

The dashboard is fully integrated with the VMware vSphere Client GUI. The dashboard appears in the Symantec High Availability tab of the VMware vSphere Client GUI. To view the dashboard, select a data center or an ESX cluster in the inventory, and then click the Symantec High Availability tab.

Note: To administer application availability using the dashboard, single sign-on between the system and Symantec High Availability Console must be configured. Also, the application-specific agent must be appropriately configured.

For more information, see the *Symantec High Availability Solution Guide for VMware*.

On the dashboard, you can view the aggregate health statistics for monitored applications across a data center. You can also drill down to an ESX cluster and view monitored applications running in that cluster.

To understand how to navigate across the dashboard:

See ["Understanding](#page-49-0) the dashboard work area" on page 50.

You can drill down to an individual application and perform the following administrative actions:

- Start application
- Stop application
- Enter maintenance mode
- Exit maintenance mode
- Switch application (to another system)

Apart from applications on systems running Veritas Cluster Server, the Symantec High Availability Dashboard also displays applications running on Symantec ApplicationHA guests (versions 6.0 and 5.1 SP2).

For more information on monitoring applications running on Symantec ApplicationHA guests:

<span id="page-49-0"></span>See "Monitoring applications running on Symantec [ApplicationHA](#page-54-2) guests" on page 55.

## Understanding the dashboard work area

The Symantec High Availability dashboard displays the aggregate application health status information for a datacenter or an ESX cluster.

Depending on whether you click a datacenter or aVMware cluster in the inventory view (left pane) of the VMware vSphere Client GUI, the dashboard displays the aggregate application status information. Apart from the application table described in detail below, the dashboard uses color code and tool tips to indicate the status of an application.

The following figure illustrates the dashboard work area. Note that the red boxes highlight the key GUI elements:

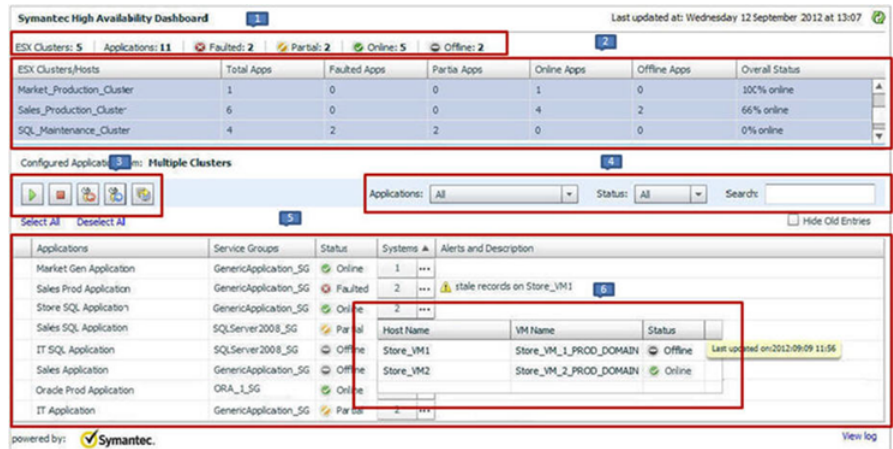

In the above figure, the labels stand for the following elements of the dashboard

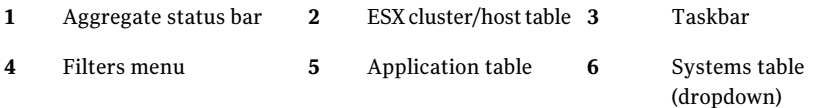

#### Aggregate status bar

The aggregate status bar of the dashboard displays the following details:

- Number of ESX clusters that have applications configured for monitoring with VCS
- Number of configured applications in the selected data center
- Number of faulted applications
- Number of applications in partial state
- Number of online applications
- Number of offline applications

## ESX cluster/host table

The Symantec High Availability dashboard displays this table only if you click a datacenter in the inventory view of the vSphere Client, and then click the Symantec High Availability tab.

The cluster table lists the following statistics per ESX cluster (or independent ESX host) in the data center:

- Number of configured applications
- Number of faulted applications
- Number of applications in partial state
- Number of online applications
- Number of offline applications
- Overall status (percentage of healthy applications)

If you click a row in the ESX cluster/host table, the application table of the dashboard displays monitored applications running on systems hosted by the selected ESX cluster or ESX host (an ESX server that is not part of an ESX cluster).

Note: This is the only method to navigate to applications running on systems hosted by standalone ESX hosts, by using the Symantec High Availability dashboard.

### Taskbar

The taskbar displays icons for various administrative tasks. A tool tip highlights the task that each icon represents.

The dashboard supports the following tasks:

- Start Application: Starts a configured application
- Stop Application: Stops a configured application
- Enter Maintenance Mode: Suspends application monitoring of the configured application. In maintenance mode, VCS does not monitor the state of the application, and its dependent components.
- Exit Maintenance Mode: Resumes application monitoring for a configured application.
- Switch Application: Switches and an application gracefully from one system to another.

#### Filters menu

The filters menu lets you dynamically filter the applications that are displayed in the applications table. You can filter the applications by the following parameters:

- Application name
- Application status
- Search (by a string)

### Application table

If you click an ESX cluster in the ESX cluster/host table, or in the inventory view of the VMware vSphere Client, then the list of applications running in that ESX cluster appears in the application table of the dashboard.

If you click an ESX host (an ESX server that is not part of an ESX cluster) in the ESX cluster/host table, then the list of applications that are configured on systems hosted by that ESX server appears. Note that this is the only route to navigate to such applications through the dashboard

The following table lists each column in the application table and its description:

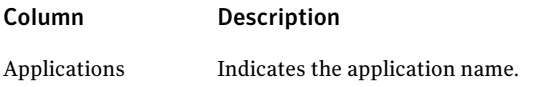

#### Administering application availability | 53 Administering application availability using Symantec High Availability dashboard

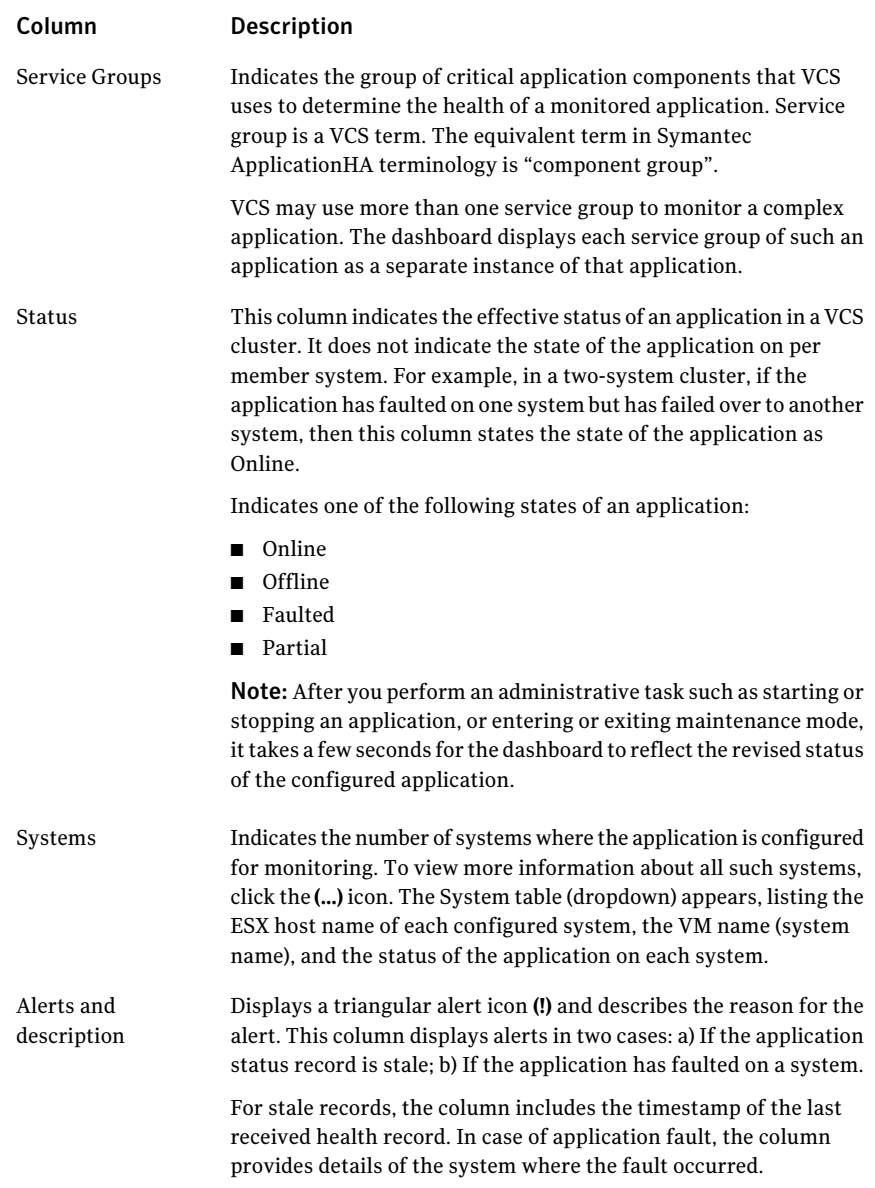

## Accessing the dashboard

<span id="page-52-0"></span>You can use the Symantec High Availability dashboard to perform one of the following actions:

- Identify all instances and failover systems of one or more applications running in a data center
- Drill down to a specific application, and perform an administrative action on the application
- View alerts for faulted applications and stale application health reports

#### Prerequisites for accessing the dashboard

Before you access the Symantec High Availability dashboard to administer an application, ensure:

- Single sign-on is configured between the Symantec High Availability Console and the systems hosting the monitored applications
- Symantec High Availability Console is able to communicate with Symantec High Availability guest components on designated port (port 5634).
- The application that you want to administer is configured for application monitoring with Symantec High Availability

#### How to access the dashboard

When you install Symantec High Availability guest components, the product installation script or wizard automatically installs the required dashboard components. As a result, the Symantec High Availability Dashboard appears in the **Symantec High Availability** tab of the vSphere Client.

You must, however, ensure that Symantec High Availability is successfully installed and that you have adequate user privileges to access the dashboard.

#### **To access dashboard**

Perform the following step:

■ In the inventory view (left pane) of the vSphere Client, click a datacenter or a VMware cluster. In the right pane, to view the Symantec High Availability dashboard, click the Symantec High Availability tab.

#### Who can access the dashboard

To access High Availability dashboard, the VMware vCenter administrator must assign one the following roles to you:

- Guest: View application state
- Operator: View application state and perform administrative actions

<span id="page-54-0"></span>■ Admin: View application state and perform administrative actions. You can also configure application availability monitoring in this role, but not from the dashboard.

## Monitoring applications across a data center

If you click a data center in the inventory view of the VMware vSphere Client, and then click the Symantec High Availability tab, the dashboard appears, displaying the aggregate health information of applications running inside various ESX clusters.

<span id="page-54-1"></span>You can use filters to drill down from all applications running across the data center and view a single application and its various instances in the data center.

## Monitoring applications across an ESX cluster

If you click an ESX cluster in the inventory view of the VMware vSphere Client, and then click the tab, the dashboard displays the consolidated information on the systems and applications running in the ESX cluster. The dashboard also displays the application health and application monitoring information.

<span id="page-54-2"></span>You can use filters to drill down from all applications running in the ESX cluster, to view a single application and its various instances in the ESX cluster.

## Monitoring applications running on Symantec ApplicationHA guests

Symantec HighAvailability dashboard displays applications running on Symantec ApplicationHAguests as well as those running on Veritas Cluster Server systems. The dashboard presents a unified view of monitored applications on the two types of systems in a data center.

For easy application monitoring, the dashboard displays an application-centric view, not a product-centric view. You cannot therefore always determine which application is under the control of which Symantec High Availability product.

<span id="page-54-3"></span>However, you can conclude that applications configured for failover are under VCS control. Applications configured for monitoring without a failover system may either be under VCS control or under ApplicationHA control.

## Searching for application instances by using filters

The High Availability dashboard lets you search for all instances of a particular application in the selected datacenter or an ESX cluster. Various filters enable to search for the application that you want to monitor. You can use multiple filters simultaneously to search for an application.

The following table lists each field in the filter menu and its description:

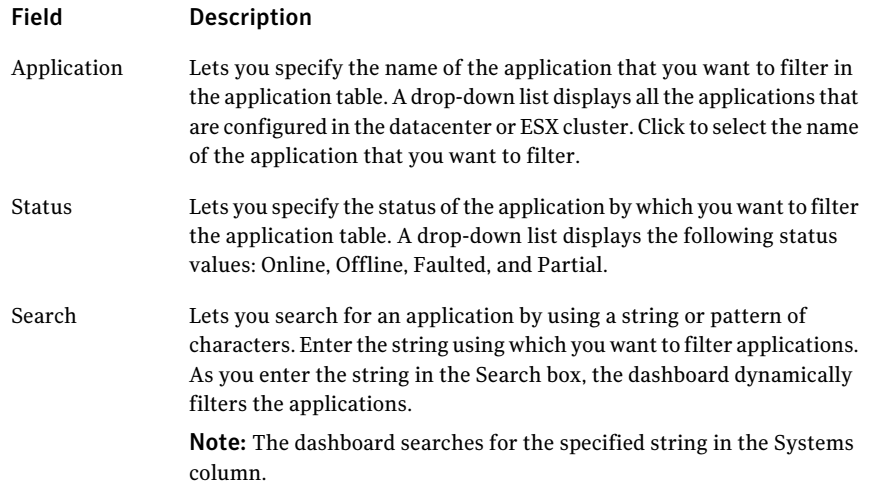

## Selecting multiple applications for batch operations

<span id="page-55-0"></span>You can select one or more instances of an application for administering by using the dashboard as follows:

- To select one application instance, click inside the row of that application instance.
- To select various instances, keep the **Control** key pressed and then click inside the row of each instance.
- <span id="page-55-1"></span>■ To select a batch of consecutive entries in the application table, keep the **Shift** key pressed, click inside the row of the first instance, and then click inside the row of the last instance. Alternatively, you can keep the **Shift** key pressed and drag the mouse to mark a block of consecutive entries.
- To select all instances in the application table, click **Select All**.

## Starting an application using the dashboard

To start an application, perform the following steps in the application table of the dashboard.

#### To start an application

1 Filter the applications that you want to start.

See "Searching for [application](#page-54-3) instances by using filters" on page 55.

The application table displays all the instances of the filtered applications.

2 If required, select multiple applications or instances to perform a batch operation.

See "Selecting multiple [applications](#page-55-0) for batch operations" on page 56.

- 3 To start the application, in the taskbar, click the appropriate icon (use the tool tip to recognize the appropriate icon).
- <span id="page-56-0"></span>4 In the Start Application panel, click the systems where you want to start the application. Note that you can start the application on any of the systems displayed for each application.

Click **OK**.

## Stopping an application by using the dashboard

To stop an application on one or more virtual machines, perform the following steps in the application table of the High Availability dashboard.

#### To stop an application

1 Filter the applications that you want to stop.

See "Searching for [application](#page-54-3) instances by using filters" on page 55.

The application table displays all the instances of the filtered applications.

2 If required, select multiple applications or instances to perform a batch operation.

See "Selecting multiple [applications](#page-55-0) for batch operations" on page 56.

- 3 To stop the application, in the taskbar, click the appropriate icon (use the tool tip to recognize the appropriate icon).
- <span id="page-56-1"></span>4 In the Stop Application panel, from the dropdown list, click the systems where you want to stop the application.

Click **OK**.

### Entering an application into maintenance mode

You may need to intentionally take an application offline for maintenance purposes, without triggering a corrective response from Veritas Cluster Server (VCS).

To enter an application into maintenance mode, perform the following steps in the application table of the High Availability dashboard.

Note: The maintenance mode configuration is application-specific, not system-specific.

#### To enter maintenance mode

1 Filter the application that you wantto gracefully take offline for maintenance.

See "Searching for [application](#page-54-3) instances by using filters" on page 55.

The application table displays all the instances of the filtered applications.

2 If required, select multiple applications or instances to perform a batch operation.

See "Selecting multiple [applications](#page-55-0) for batch operations" on page 56.

- 3 To enter maintenance mode, in the taskbar, click the appropriate icon for entering maintenance mode (use the tool tip to recognize the appropriate icon).
- 4 If a system restarts while the application is in maintenance mode, and you want the application to remain in maintenance mode, then in the Enter Maintenance Mode panel, check the **Suspend the application availability even after reboot**.
- <span id="page-57-0"></span>5 On the Enter Maintenance Mode panel, click **OK**.

## Bringing an application out of maintenance mode

To bring an application out of maintenance mode on one or more systems, perform the following steps in the application table of the High Availability dashboard.

#### To exit maintenance mode

1 Filter the applications that you want to bring out of maintenance mode.

See "Searching for [application](#page-54-3) instances by using filters" on page 55.

The application table displays all the instances of the filtered applications.

2 If required, select multiple applications or instances to bring out of maintenance mode.

See "Selecting multiple [applications](#page-55-0) for batch operations" on page 56.

- 3 To bring the applications out of maintenance mode, in the taskbar, click the appropriate icon for exiting maintenance mode (use the tool tip to recognize the appropriate icon).
- <span id="page-58-0"></span>4 In the Exit Maintenance Mode panel, click **OK**.

## Switching an application

To gracefully switch an application from one system to another, perform the following steps in the application table of the dashboard.

Note: You can switch an application only if the application monitoring configuration includes one or more failover systems.

#### To switch an application

1 Filter the applications that you want to switch to another node.

See "Searching for [application](#page-54-3) instances by using filters" on page 55.

The application table displays all the instances of the filtered applications.

2 If required, select multiple applications or instances to perform a batch operation.

See "Selecting multiple [applications](#page-55-0) for batch operations" on page 56.

- 3 To switch the applications, in the taskbar, click the appropriate icon (use the tool tip to recognize the appropriate icon).
- <span id="page-58-1"></span>4 In the Switch Application panel, select the systems where you want to switch the applications, and then click **OK**. Veritas Cluster Server takes the applications offline on the existing systems, and brings them online on the systems that you specified.

### Resolving dashboard alerts

The Alerts and Description column in the application table of the High Availability dashboard marks application alerts with the alert **(!)** icon. This occurs in the following cases:

■ Stale entries: Stale entries occur either due to a system (virtual machine) issues or connectivity issues. When this occurs, the system fails to send application heartbeats to the dashboard. If the system fails to send the heartbeat for two consecutive heartbeat intervals, the dashboard displays the alert icon.

Note: You can filter stale entries using the **Search** option and searching with the string "stale".

■ Application faults: Application faults may occur due to reasons beyond Veritas Cluster Server (VCS) control, such as storage failure. In such cases, you must investigate and appropriately resolve the issue, and then clear the Faulted status of the application. To view only application fault alerts, in the Alerts and Description column, click the **Hide Old Entries** check box.

<span id="page-59-0"></span>Note: It is important that you fix application faults, and then clear the Fault status. Else, the VCS cannot fail over applications to the faulted system, and application availability may be compromised. For more information, See ["To](#page-45-0) clear Fault [state"](#page-45-0) on page 46.

## Deleting stale records

VCS uses a heartbeat mechanism to monitor the health of a configured application. If a system fails to send two consecutive heartbeats for an application, VCS marks the health status of that application as stale. The Alerts and Description column of the High Availability Dashboard indicates the time elapsed since the last valid health status was recorded.

After troubleshooting the heartbeat failure, you can delete such stale records from the High Availability database.

#### To delete stale records

1 On the Console host, navigate to the home directory.

For example:

C:\Program Files\Veritas\

Where C:\ is the system drive.

2 Run the following command:

```
C:\Program Files\Veritas\VRTSsfmh\bin>perl.exe C:\Program
Files\Veritas\ApplicationHA
\bin\delete_stale_records.pl<TimeInterval>
```
Where Time Interval, in minutes, indicates how stale the records must be, for them to be deleted. By default, the script deletes all records that are older than 60 minutes

# **Appendix**

# <span id="page-60-0"></span>Troubleshooting

This appendix includes the following topics:

- [Troubleshooting](#page-60-1) application monitoring configuration issues
- <span id="page-60-1"></span>[Troubleshooting](#page-61-1) Symantec High Availability tab view issues
- [Troubleshooting](#page-63-1) dashboard issues

# Troubleshooting application monitoring configuration issues

<span id="page-60-2"></span>This section lists common troubleshooting scenarios that you may encounter while or after configuring application monitoring.

## Symantec High Availability Configuration Wizard displays blank panels

<span id="page-60-3"></span>The Symantec High Availability Configuration Wizard may fail to display the wizard panels. The window may appear blank.

Verify that the Symantec ApplicationHA Service is running on the Symantec High Availability Console host and then launch the wizard again.

## The Symantec High Availability Configuration wizard displays the "hadiscover is not recognized as an internal or external command" error

While configuring application monitoring the Symantec High Availability Configuration wizard may display the "hadiscover is not recognized as an internal or external command" error, after you click Next on the Application Selection panel.

This issue occurs if you launch the wizard from a system where you have reinstalled the Symantec High Availability guest components.

<span id="page-61-0"></span>Workaround: Exit the wizard, restart the Veritas Storage Foundation Messaging Service and then re-run the wizard.

## Running the 'hastop –all' command detaches virtual disks

The 'hastop –all' command takes offline all the components and components groups of a configured application, and then stops theVCS cluster.In the process, the command detaches the virtual disks from the VCS cluster nodes. (2920101)

Workaround: If you want to stop the VCS cluster (and not the applications running on cluster nodes), instead of the "hastop –all", use the following command:

**hastop -all -force**

<span id="page-61-1"></span>This command stops the cluster without affecting the virtual disks attached to the VCS cluster nodes.

# Troubleshooting Symantec High Availability tab view issues

<span id="page-61-2"></span>This section lists common troubleshooting scenarios that you may encounter when using the Symantec High Availability tab.

## High Availability tab not visible from a cluster node

If you click a system in the inventory view of the VMware vSphere client GUI, then the Symantec High Availability tab displays the cluster view (consolidated cluster-level health information of the configured application/s running on the selected system). In some multi-node cluster, the view is not visible from at least one of the cluster nodes.

This behavior occurs if connectivity of the configured LLT links fail. This may be a networking error. (2863649)

#### Workaround

Ensure that valid LLT links are configured for the affected cluster node, and then retry.

## Symantec High Availability tab does not display the application monitoring status

<span id="page-62-0"></span>The Symantec High Availability tab in the vSphere Client console may either display a HTTP 404 Not Found error or may not show the application health status at all.

Verify the following conditions and then refresh the Symantec High Availability tab in the vSphere Client console:

- Verify that the Symantec High Availability Console host is running and is accessible over the network.
- Verify that the VMware Web Service is running on the vCenter Server.
- Verify that the VMware Tools Service is running on the guest virtual machine.
- Verify that the Veritas Storage Foundation Messaging Service (xprtld process) is running on the Symantec High Availability Console and the virtual machine. If it is stopped, type the following on the command prompt: net start xprtld
- <span id="page-62-1"></span>■ Verify that ports 14152, 14153, and 5634 are not blocked by a firewall.
- Log out of the vSphere Client and then login again. Then, verify that the Symantec High Availability plugin is installed and enabled.

## Symantec High Availability tab may freeze due to special characters in application display name

For a monitored application, if you specify a display name that contains special characters, one or both of the following symptoms may occur:

- The Symantec high availability tab may freeze
- The Symantec high availability tab may display an Adobe exception error message

Based on your browser settings, the Adobe exception message may or may not appear. However, in both cases the tab may freeze. (2923079) Workaround: Reset the display name using only those characters that belong to the following list:

- any alphanumeric character
- space
- underscore

Use the following command to reset the display name:

<span id="page-63-0"></span>**hagrp -modify** *sg name* **UserAssoc -update Name** *modified display name without special characters*

## In the Symantec High Availability tab, the Add Failover System link is dimmed

If the system that you clicked in the inventory view of the vSphere Client GUI to launch the Symantec High Availability tab is not part of the list of failover target systems for that application, the Add Failover System link is dimmed. (2932281)

<span id="page-63-1"></span>Workaround: In the vSphere Client GUI inventory view, to launch the Symantec HighAvailability tab, click a system from the existing list offailover target systems for the application. The Add Failover System link that appears in the drop-down list if you click **More**, is no longer dimmed.

## Troubleshooting dashboard issues

<span id="page-63-2"></span>This section lists common troubleshooting scenarios that you may encounter when using the Symantec High Availability Dashboard:

## Task-specific panels launched from dashboard, do not display description for alerts

When you perform administrative tasks such as starting or stopping an application using the Symantec High Availability Dashboard, a task-specific panel appears. In the panel, you can specify the system where you want to perform the administrative task. For some the configured systems listed in the panel, an alert icon appears. However, no description for the reason of the alert is displayed.

The alerticon (!) typically appears when a system reports a stale application health record, or an application fault. Without known such information about the alert, it may be difficult to select the appropriate system for the administrative task. (2919069)

#### <span id="page-63-3"></span>Workaround

Navigate to the appropriate row in the Application table of dashboard. Alert details, such as time stamp of the stale record, are displayed in the Alerts and Description column.

## Reporting on the Dashboard

The Dashboard may not report one or more configured failover systems. This can happen:

- If one or more failover systems have MAC addresses that are already in use by other virtual machines in the same datacenter. Workaround: Ensure that the cluster systems have unique MAC addresses.
- If one or more cluster systems have not established single sign-on (SSO) with Symantec High Availability Console. Workaround: Perform the following steps:
	- a) In the Inventory view of the vSphere Client GUI, navigate to the required virtual machine.
	- Click the Symantec High Availability tab.
	- Enter the username and password of the virtual machine to configure SSO with the Symantec High Availability Console.

Troubleshooting 66

Troubleshooting dashboard issues